# **Benutzerhandbuch**

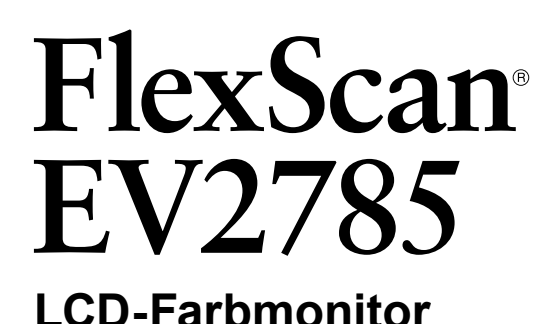

## **Wichtig**

Lesen Sie dieses "Benutzerhandbuch" und das **"VORSICHTSMASSNAHMEN" (separater Band) aufmerksam durch, um sich mit der sicheren und effizienten Bedienung vertraut zu machen.**

- •**Informationen zur Installation / Verbindung des Monitors entnehmen**  Sie bitte der "Installationsanleitung".
- **Besuchen Sie unsere Website für die neusten Informationen über**  unser Zubehör, einschließlich des "Benutzerhandbuch" :  **<http://www.eizoglobal.com>**

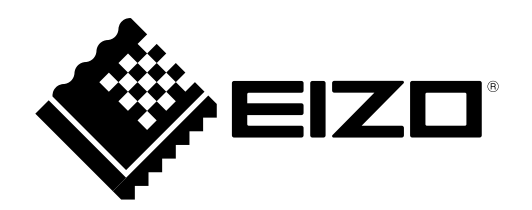

#### **Stelle der Warnungshinweise**

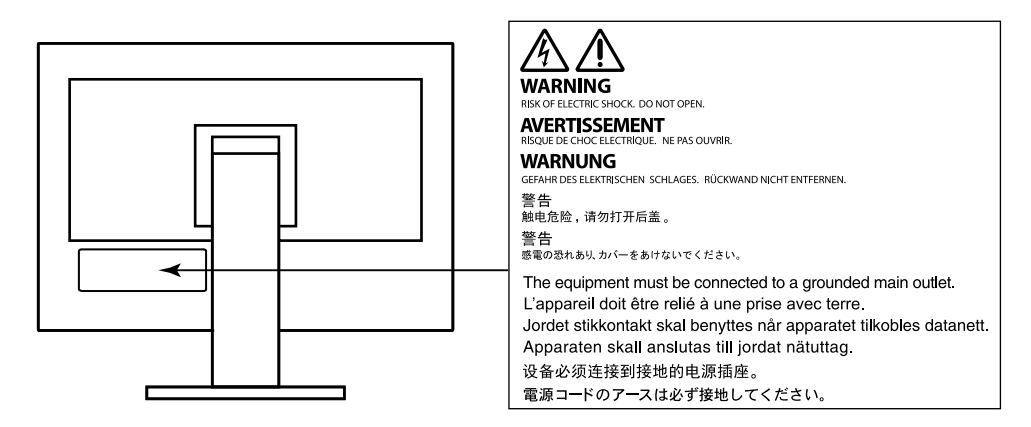

Die Produktspezifikationen variieren möglicherweise in den einzelnen Absatzgebieten. Überprüfen Sie, ob die Spezifikationen im Handbuch in der Sprache des Absatzgebietes geschrieben sind.

Kein Teil dieses Handbuchs darf ohne die vorherige schriftliche Zustimmung von EIZO Corporation in irgendeiner Form oder mit irgendwelchen Mitteln – elektronisch, mechanisch oder auf andere Weise – reproduziert, in einem Suchsystem gespeichert oder übertragen werden.

EIZO Corporation ist in keiner Weise verpflichtet, zur Verfügung gestelltes Material oder Informationen vertraulich zu behandeln, es sei denn, es wurden mit EIZO Corporation beim Empfang der Informationen entsprechende Abmachungen getroffen. Obwohl größte Sorgfalt aufgewendet wurde, um zu gewährleisten, dass die Informationen in diesem Handbuch dem neuesten Stand entsprechen, ist zu beachten, dass die Spezifikationen der Monitore von EIZO ohne vorherige Ankündigung geändert werden können.

# **Hinweise für diesen Monitor**

Neben der Erstellung von Dokumenten, dem Anzeigen von Multimedia-Inhalten und sonstigen allgemeinen Zwecken ist dieses Produkt auch für Anwendungen wie das Erstellen von CAD-Daten und sonstigen Zeichnungen geeignet (Angenommene tägliche Nutzungsdauer etwa 12 Stunden).

Falls Sie dieses Gerät in den folgenden Anwendungsbereichen einsetzen, bei denen äußerste Zuverlässigkeit und Sicherheit erforderlich ist, sollten bei der Verwendung dieses Geräts Maßnahmen zur Aufrechterhaltung der Sicherheit getroffen werden.

- Transportmittel (Wasser-, Luft- und Schienenfahrzeuge, Kraftfahrzeuge)
- Sicherheitseinrichtungen (Katastrophenschutzsysteme, Zugangskontrollsysteme usw.)
- Lebenswichtige Systeme (medizinische Geräte wie z. B. Lebenserhaltungssysteme und Geräte im OP-Saal)
- Geräte zur Steuerung von Nuklearanlagen (Steuerungssysteme in Kernkraftwerken, Zugangskontrollsysteme von Nuklearanlagen usw.)
- Kommunikationssteuerung von wichtigen Systemen (Betriebssteuerungsanlagen von Verkehrsmitteln, Systeme zur Überwachung des Luftverkehrs usw.)

Dieses Produkt wurde speziell an die Einsatzbedingungen in der Region, in die es ursprünglich geliefert wurde, angepasst. Wird es außerhalb dieser Region eingesetzt, ist der Betrieb eventuell nicht wie angegeben möglich.

Die Garantie für dieses Produkt erstreckt sich ausschließlich auf die in diesem Handbuch beschriebenen Anwendungen.

Die in diesem Handbuch enthaltenen technischen Daten gelten nur, wenn folgendes Zubehör benutzt wird:

- Dem Produkt beiliegende Netzkabel
- Von uns angegebene Signalkabel

Verwenden Sie mit diesem Produkt nur Zubehör, das von uns hergestellt oder empfohlen wird.

Wenn Sie dieses Produkt auf einem Tisch mit lackierter Oberfläche aufstellen, kann der Lack aufgrund der Beschaffenheit des Gummis unter Umständen am Standfuß anhaften.

Es dauert etwa 30 Minuten, bis sich das Betriebsverhalten der elektrischen Bauteile stabilisiert hat. Bitte warten Sie nach dem Einschalten 30 Minuten oder mehr mit dem Einstellen des Monitors.

Je heller Monitore eingestellt sind desto eher läßt die Helligkeit der Hintergrundbeleuchtung langfristig nach. Stellen Sie eine möglichst geringe Helligkeit ein um den Monitor für lange Zeit mit nahezu gleichbleibender Anzeige zu nutzen.

Wird dasselbe Bild über einen langen Zeitraum hinweg angezeigt und dann geändert, treten möglicherweise Nachbilder auf. Verwenden Sie den Bildschirmschoner oder die Abschaltfunktion, um zu vermeiden, dass dasselbe Bild über längere Zeit hinweg angezeigt wird. Abhängig vom Bild kann ein Nachbild erscheinen, auch wenn es nur für kurze Zeit angezeigt wurde. Ändern Sie das Bild oder schalten Sie die Stromversorgung für mehrere Stunden aus, um ein solches Phänomen zu beseitigen.

Wenn der Monitor über einen längeren Zeitraum kontinuierlich betrieben wird, können dunkle Flecken auftreten, oder es kann zum Einbrennen kommen. Wir empfehlen, den Monitor regelmäßig auszuschalten, um die Lebensdauer des Monitors zu verlängern.

Um den Monitor immer wie neu aussehen zu lassen und die Lebensdauer des Geräts zu verlängern, wird eine regelmäßige Reinigung empfohlen (Beachten Sie den Abschnitt ["Reinigung" \(Seite 4\)\)](#page-3-0).

Das LCD-Display wurde mit hochpräziser Technologie hergestellt. Auf dem LCD-Display fehlen oder leuchten möglicherweise Pixel. Dabei handelt es sich jedoch nicht um eine Fehlfunktion. Anteil der effektiven Bildpunkte: mindestens 99,9994 %.

Die Hintergrundbeleuchtung des LCD-Displays hat eine begrenzte Lebensdauer. Je nach Nutzungsart wie z. B. lange, durchgehende Nutzungszeiten können sich die Lebensdauer der Hintergrundbeleuchtung verkürzen und ein Ersatz erforderlich werden. Wenn der Bildschirm dunkel wird oder flackert, wenden Sie sich bitte an Ihren lokalen EIZO-Handelsvertreter.

Drücken Sie nicht stark auf das LCD-Display oder die Kante des Rahmens, da es anderenfalls zu Störungen des Displays, wie z. B. störende Muster etc., kommen kann. Wenn kontinuierlich Druck auf die LCD-Displayoberfläche ausgeübt wird, kann das die Flüssigkristalle beeinträchtigen oder das LCD-Display beschädigen. (Wenn Abdrücke auf dem Display zurückbleiben, lassen Sie den Bildschirm des Monitors mit einem vollständig weißen oder schwarzen Musterbild laufen. Diese Erscheinung sollte anschließend nicht mehr auftreten.)

Zerkratzen Sie das LCD-Display nicht mit scharfen Gegenständen und drücken Sie nicht mit scharfen Gegenständen darauf, da dies zur Beschädigung des LCD-Displays führen kann. Reinigen Sie das Display keinesfalls mit Taschentüchern, da es dadurch verkratzt werden könnte.

Wird der Monitor in einen Raum mit höherer Raumtemperatur gebracht oder steigt die Raumtemperatur schnell an, bildet sich möglicherweise Kondensationsflüssigkeit an den Innen- und Außenseiten des Monitors. Stellen Sie in diesem Fall den Monitor nicht an. Warten Sie stattdessen bis die Kondensationsflüssigkeit verdunstet ist. Andernfalls können Schäden am Monitor entstehen.

## <span id="page-3-0"></span>**Reinigung**

Flecken auf dem Gehäuse und der LCD-Displayoberfläche können entfernt werden, indem ein Teil eines weichen Tuchs mit Wasser befeuchtet wird.

#### **Achtung**

- Chemikalien wie Alkohol- und Desinfektionslösungen können zu Veränderungen im Glanz, Trübungen und dem Verblassen des Gehäuses oder LCD-Displays sowie zur Verschlechterung der Bildqualität führen.
- Verwenden Sie nie Verdünner, Benzin, Wachs oder scheuernde Reinigungsmittel, da sie das Gehäuse oder die LCD-Displayoberfläche beschädigen können.

**Hinweis**

• Zur Reinigung des Gehäuses und der LCD-Displayoberfläche wird der optionale ScreenCleaner empfohlen.

## **So arbeiten Sie optimal mit dem Monitor**

- Eine übermäßig dunkle/helle Anzeige ist schlecht für die Augen. Stellen Sie die Helligkeit der Bildschirmanzeige den Umgebungsbedingungen entsprechend ein.
- Die Augen ermüden durch langes Arbeiten am Monitor. Legen Sie jede Stunde 10 min. Pause ein.

# **INHALT**

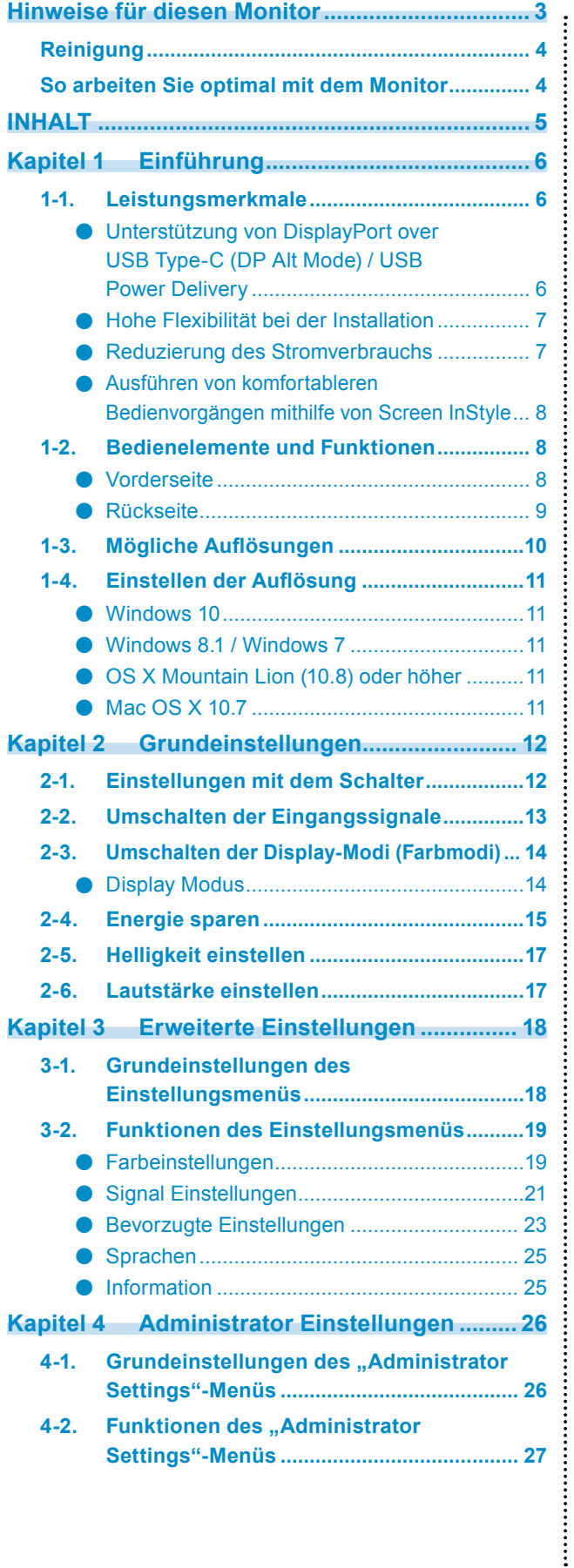

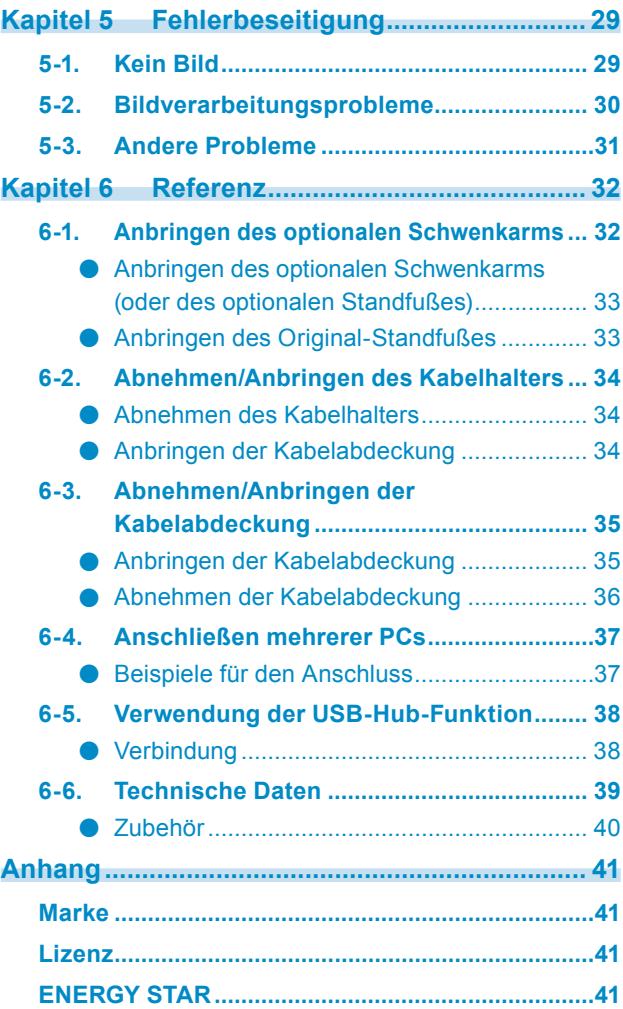

# **Kapitel 1 Einführung**

Danke das Sie sich für einen Farb-LCD-Monitor von EIZO entschieden haben.

## **1-1. Leistungsmerkmale**

**●Unterstützung von DisplayPort over USB Type-C (DP Alt Mode) / USB Power Delivery**

Dieses Produkt ist mit einem USB Type-C (USB-C) -Anschluss ausgestattet, der mit DP Alt Mode und USB Power Delivery kompatibel ist.

• Wenn das Produkt als externer Monitor eines Notebooks verwendet wird, kann es den PC mit Strom versorgen.

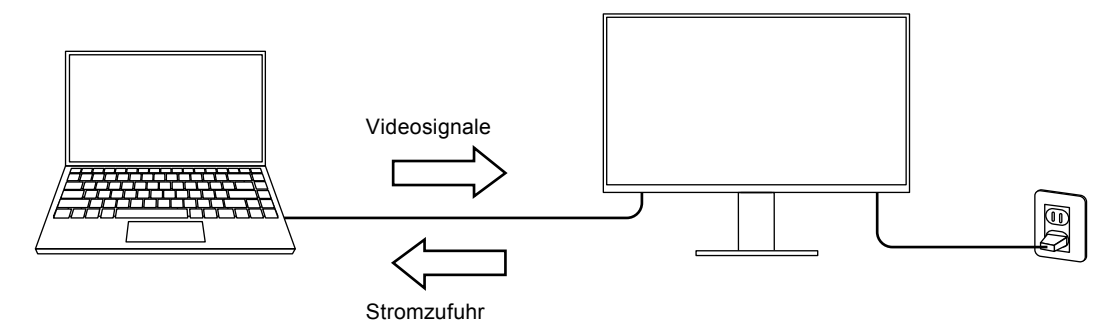

• Während der Anzeige von Bildern und Videos auf einem Smartphone oder Tablet kann das Gerät von diesem Produkt geladen werden.

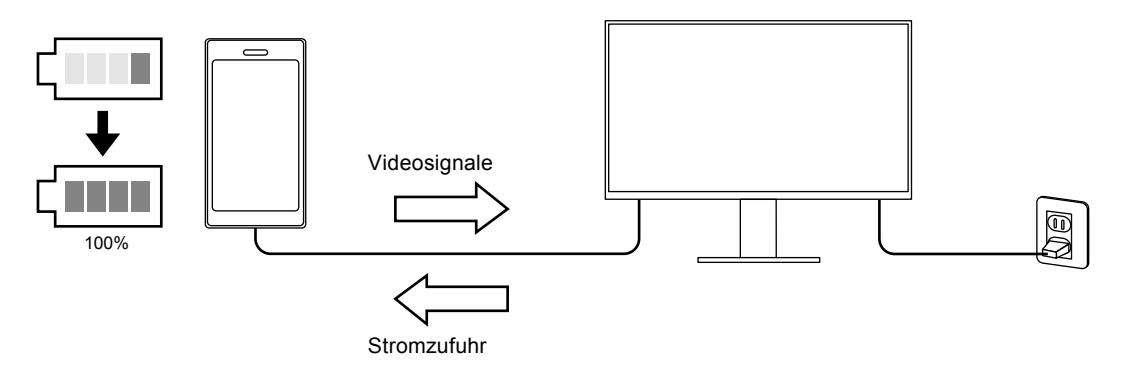

#### **Hinweis**

- Damit Geräte angeschlossen werden können, müssen sie mit einem USB-C-Anschluss ausgestattet sein und die Ladefunktion über USB-C oder USB Power Delivery unterstützen.
- Das an den Monitor angeschlossene Gerät kann auch aufgeladen werden, wenn sich der Monitor im Energiesparmodus befindet.
- Auch wenn der Monitor ausgeschaltet ist, das Hauptnetz jedoch eingeschaltet ist, kann das verbundene Gerät geladen werden. In diesem Fall muss der "Compatibility Mode" auf "On" gestellt bleiben. Nähere Informationen zur Änderung der Einstellungen siehe ["4-1. Grundeinstellungen des "Administrator Settings"-](#page-25-0) [Menüs" \(Seite 26\).](#page-25-0)

## **●Hohe Flexibilität bei der Installation**

• Dieses Produkt kann als externer Monitor eines Notebooks verwendet werden.

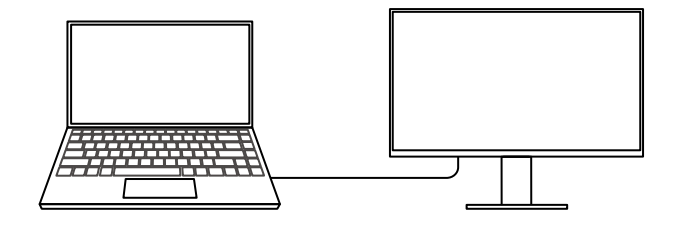

• Dieses Produkt kann in einer Multi-Monitor Konfiguration, bei der mehrere Monitore an einen einzelnen PC angeschlossen sind, verwendet werden.

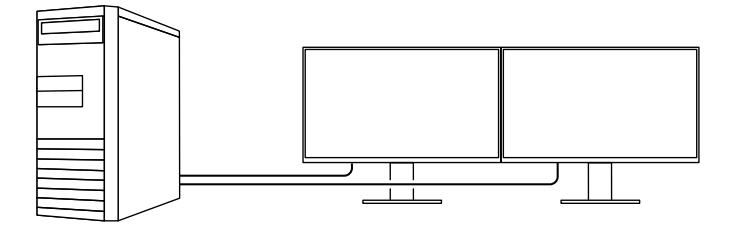

#### **●Reduzierung des Stromverbrauchs**

Dieses Produkt bietet eine Funktion, die die Helligkeit des Bildschirms zur Reduzierung des Stromverbrauchs automatisch reduziert \*1. Die Stromeinsparung, die CO<sub>2</sub>-Reduzierung und die Öko-Leistungsstufe können im "EcoView-Einstellungen"-Menü überprüft werden. [\(Seite 15](#page-14-0))

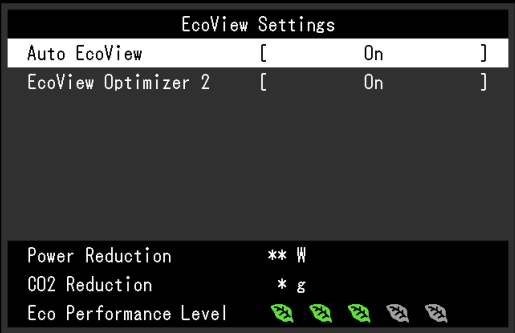

• Auto EcoView

Der Umgebungslichtsensor an der Vorderseite des Monitors erkennt die Umgebungshelligkeit, damit die Helligkeit der Bildparameter automatisch und bequem angepasst werden kann.

• EcoView Optimizer 2

Der Monitor stellt die Bildschirmhelligkeit automatisch, entsprechen dem Weißwert des Eingangssignales ein. Diese Funktion kann den Energieverbrauch reduzieren und dabei die vom Eingangssignal eingestellte Helligkeit beibehalten.

\*1 Referenzwerte

Maximaler Stromverbrauch: 163 W (wenn ein USB-Gerät angeschlossen ist und die Lautsprecher funktionieren), standardmäßiger Stromverbrauch: 31 W (Helligkeit 120 cd/m2, wenn kein USB-Gerät angeschlossen ist und die Lautsprecher nicht funktionieren, bei Standardeinstellungen)

### **●Ausführen von komfortableren Bedienvorgängen mithilfe von Screen InStyle**

Das Monitor-Steuerungsdienstprogramm "Screen InStyle" ermöglicht Ihnen eine komfortablere Verwendung des Monitors.

- Der Monitor-Farbmodus kann automatisch umgeschaltet werden, um an die zu verwendende Software angepasst zu werden.
- Wenn mehrere Monitore installiert sind, können Sie sie gleichzeitig ein- und ausschalten oder den Farbmodus aller Monitore ändern.

#### **Hinweis**

- Screen InStyle kann von unserer Website [\(http://www.eizoglobal.com\)](http://www.eizoglobal.com) heruntergeladen werden.
- Nur die Windows-Betriebssysteme werden unterstützt.

# **1-2. Bedienelemente und Funktionen**

## **●Vorderseite**

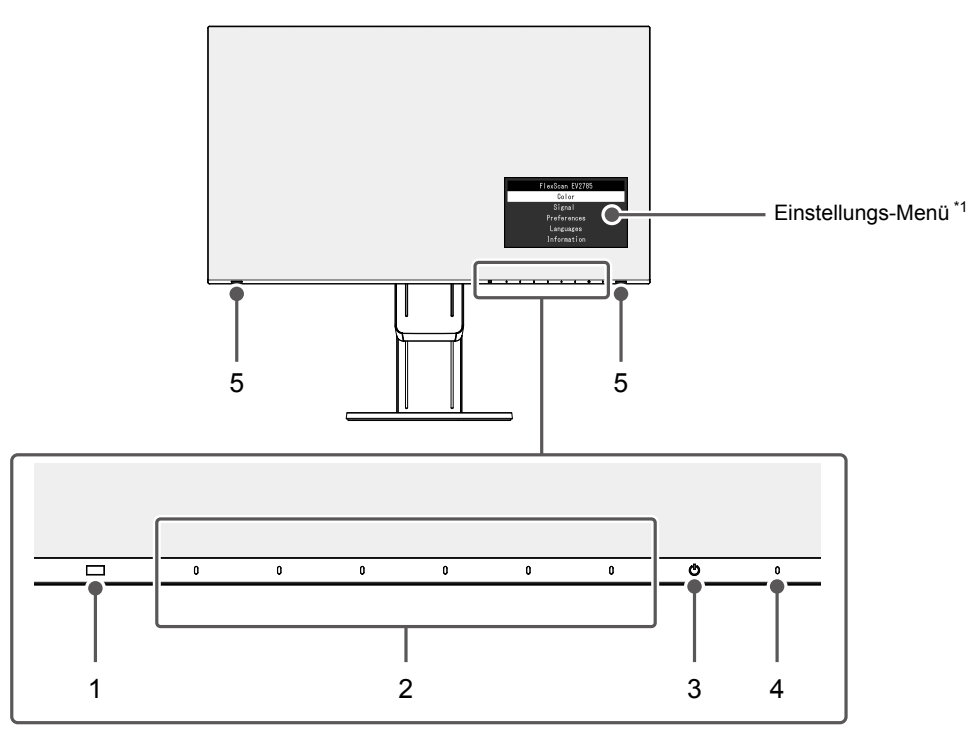

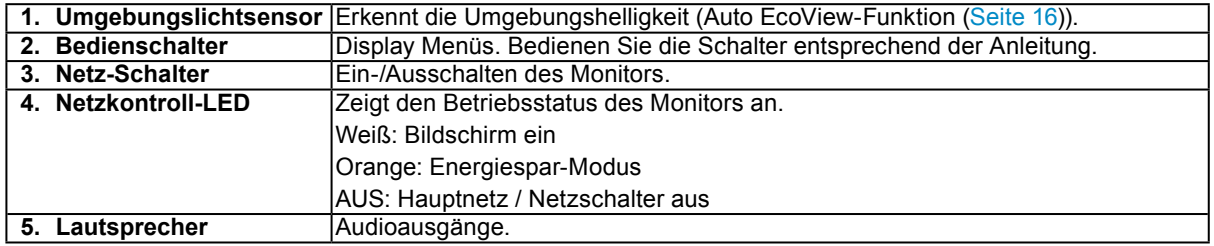

\*1 Für Details siehe ["3-1. Grundeinstellungen des Einstellungsmenüs" \(Seite 18\).](#page-17-0)

**●Rückseite**

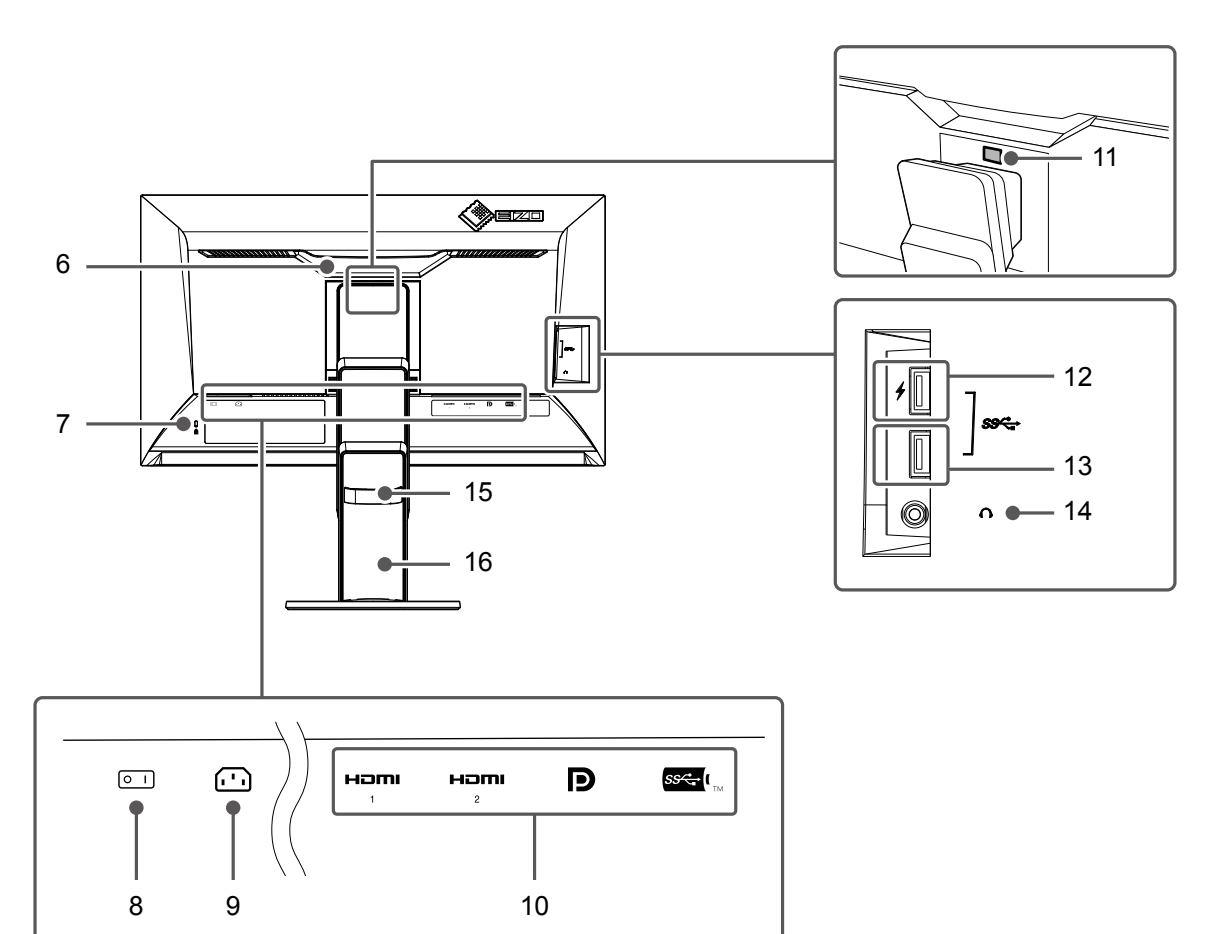

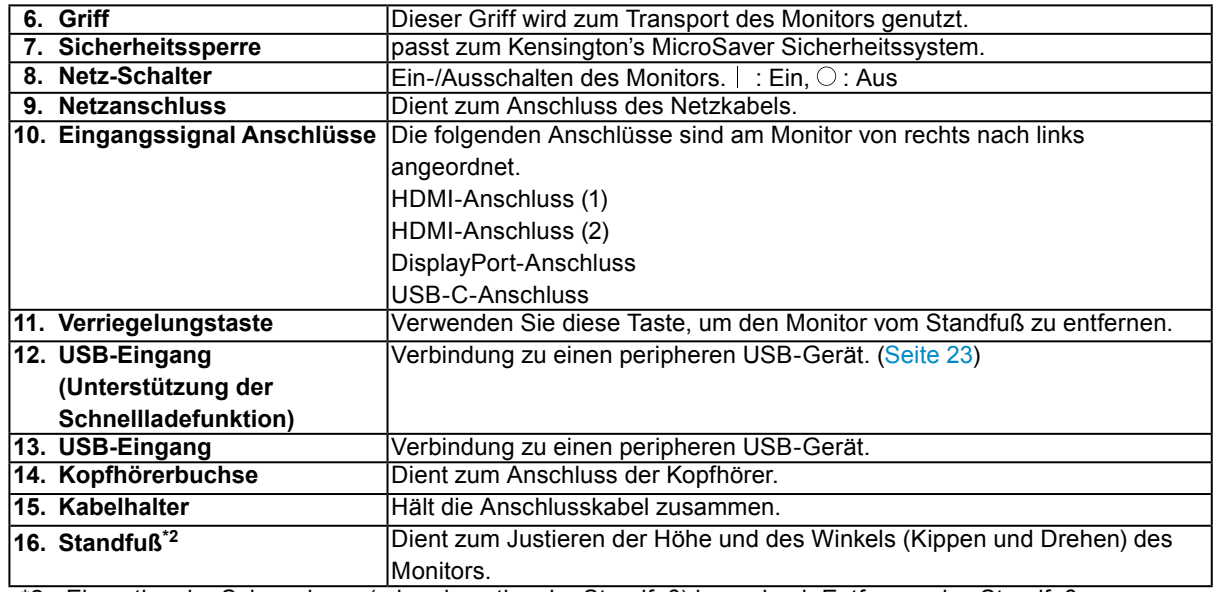

\*2 Ein optionaler Schwenkarm (oder ein optionaler Standfuß) kann durch Entfernen des Standfußes angebracht werden (siehe ["6-1. Anbringen des optionalen Schwenkarms" \(Seite 32\)\)](#page-31-0).

# **1-3. Mögliche Auflösungen**

Der Monitor unterstützt folgende Auflösungen.

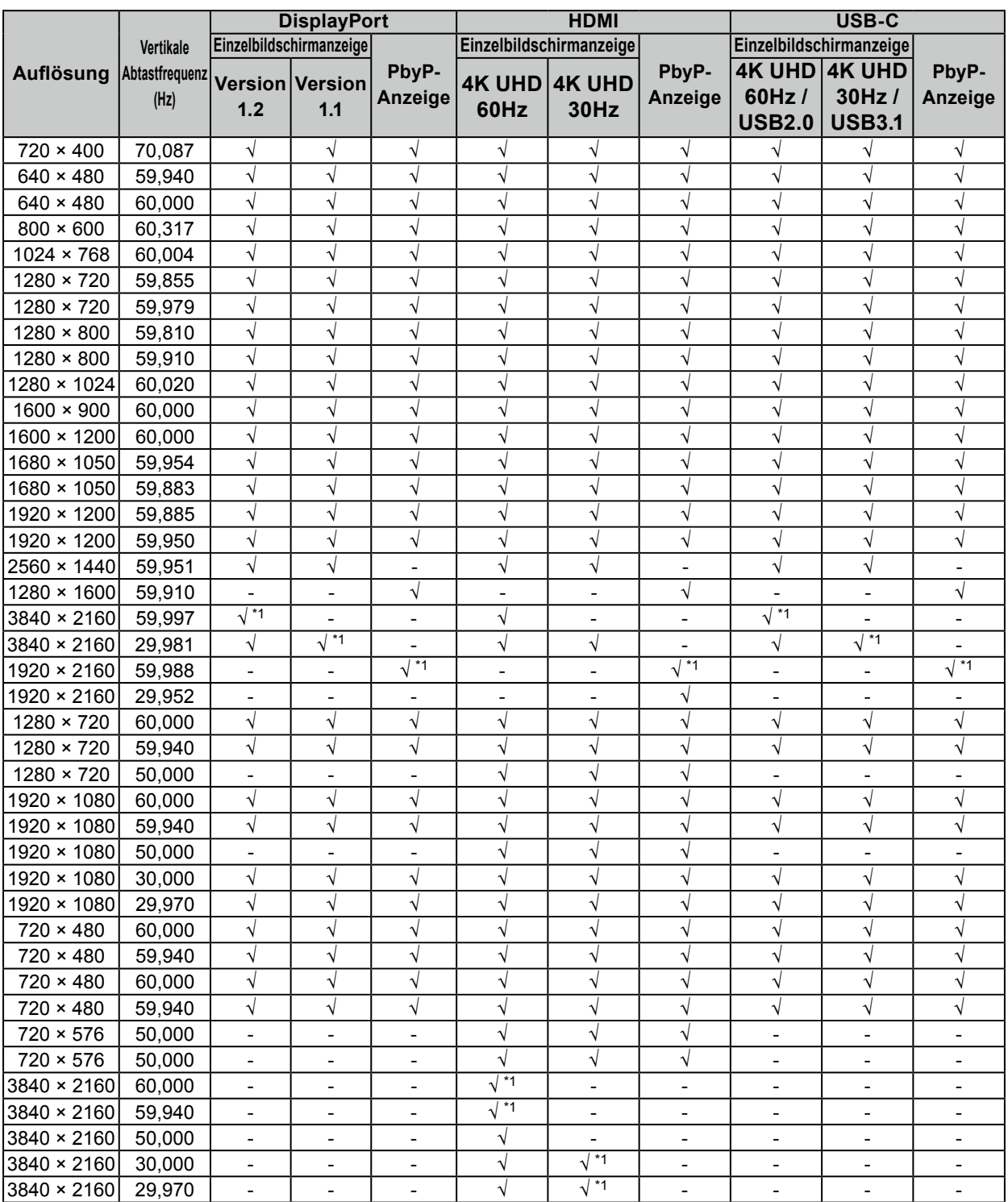

. . . . . . . . . . . . . . . . . . . .

\*1 Empfohlene Auflösung

**Hinweis**

• Es wird nur der progressive Scantyp unterstützt.

• Für Details zum Ändern Einstellung der Einzelbildschirmanzeige, siehe "4-2. Funktionen des "Administrator [Settings"-Menüs" \(Seite 27\)](#page-26-0).

# **1-4. Einstellen der Auflösung**

Führen Sie die folgenden Schritte aus, wenn die Auflösung nach dem Anschließen des Monitors an den PC mangelhaft ist oder wenn Sie die Auflösung ändern möchten.

### **●Windows 10**

- 1. Klicken Sie mit der rechten Maustaste irgendwo auf den leeren Desktop.
- 2. Klicken Sie im angezeigten Menü auf "Anzeigeeinstellungen".
- 3. Klicken Sie im Dialogfeld "Anzeige anpassen" auf "Erweiterte Anzeigeeinstellungen".
- 4. Wählen Sie einen Monitor, und wählen Sie dann im Pulldown-Menü "Auflösung" eine Auflösung.
- 5. Klicken Sie auf die Taste "Übernehmen".
- 6. Wenn ein Bestätigungsdialogfeld eingeblendet wird, klicken Sie auf "Änderungen beibehalten".

#### **●Windows 8.1 / Windows 7**

- 1. Für Windows 8.1, klicken Sie auf die "Desktop"-Kachel auf der Startseite, um den Desktop aufzurufen.
- 2. Klicken Sie mit der rechten Maustaste irgendwo auf den leeren Desktop.
- 3. Klicken Sie im angezeigten Menü auf "Bildschirmauflösung".
- 4. Wählen Sie einen Monitor, und wählen Sie dann im Pulldown-Menü "Auflösung" eine Auflösung.
- 5. Klicken Sie auf die Taste "OK".
- 6. Wenn ein Bestätigungsdialogfeld eingeblendet wird, klicken Sie auf "Änderungen beibehalten".

## **●OS X Mountain Lion (10.8) oder höher**

- 1. Wählen Sie im Apple-Menü die Option "Systemeinstellungen".
- 2. Wenn das Dialogfeld "Systemeinstellungen" angezeigt wird, klicken Sie auf "Monitore". (Klicken Sie bei OS X Mountain Lion (10.8) unter "Hardware" auf "Monitore".)
- 3. Wählen Sie im angezeigten Dialogfeld die Registerkarte "Monitor" und klicken Sie dann unter "Auflösungen" auf "Ändern".
- 4. Die Liste der wählbaren Auflösungen wird angezeigt. Wählen Sie die gewünschte Auflösung. Wenn die gewünschte Auflösung in der Liste nicht angezeigt wird, halten Sie die Optionstaste gedrückt und wählen Sie "Ändern".
- 5. Ihre Wahl wird sofort wiedergegeben. Wenn Sie mit der ausgewählten Auflösung zufrieden sind, schließen Sie das Fenster.

#### **●Mac OS X 10.7**

- 1. Wählen Sie im Apple-Menü die Option "Systemeinstellungen".
- 2. Wenn das Dialogfeld "Systemeinstellungen" angezeigt wird, klicken Sie unter "Hardware" auf "Monitore".
- 3. Wählen Sie im angezeigten Dialogfeld die Registerkarte "Monitor" und anschließend im Feld "Auflösungen" die gewünschte Auflösung.
- 4. Ihre Wahl wird sofort wiedergegeben. Wenn Sie mit der ausgewählten Auflösung zufrieden sind, schließen Sie das Fenster.

# <span id="page-11-0"></span>**Kapitel 2 Grundeinstellungen**

Bei diesem Produkt können Sie die Helligkeit ihren individuellen Vorlieben, den Umgebungsbedingungen oder den Energiesparanforderungen anpassen.

Dieses Kapitel beschreibt die Grundfunktionen, die mit den Schaltern an der Vorderseite des Monitors eingestellt und verwendet werden können.

Für erweiterte Justierungen und Einstellungen nutzen Sie das Einstellungsmenü, siehe "Kapitel 3 Erweiterte [Einstellungen" \(Seite 18\)](#page-17-1).

# **2-1. Einstellungen mit dem Schalter**

#### **1. Anzeigen der Anleitung**

1. Berühren Sie einen beliebigen Schalter (außer (b). Die Anleitung erscheint auf dem Bildschirm.

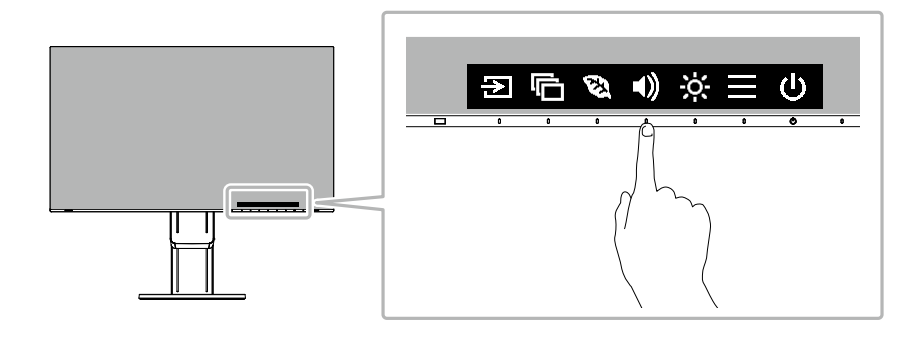

#### **2.Einstellungen / Anpassungen**

1. Berühren Sie einen beliebigen Schalter für die Einstellung / Anpassung. Das Einstellungen / Anpassungen-Menü erscheint. (Ein Untermenü wird auch angezeigt. Dafür wählen Sie einen Menüpunkt im Einstellungen/Anpassungsmenü mit  $\wedge$   $\vee$  und wählen Sie  $\vee$ .)

2. Führen Sie die Einstellungen mit den Schaltern durch und wählen Sie V. um die Änderungen zu akzeptieren.

## **3. Beenden**

- 1. Wählen Sie  $\times$ , um das Menü zu verlassen.
- 2. Wenn kein Menü angezeigt wird, verschwindet die geführte Anleitung automatisch nach einigen Sekunden, wenn keine Schalter betätigt werden.

# **2-2. Umschalten der Eingangssignale**

<span id="page-12-0"></span>Falls der Monitor mehrfache Eingangssignale hat, kann das angezeigte Signal geändert werden.

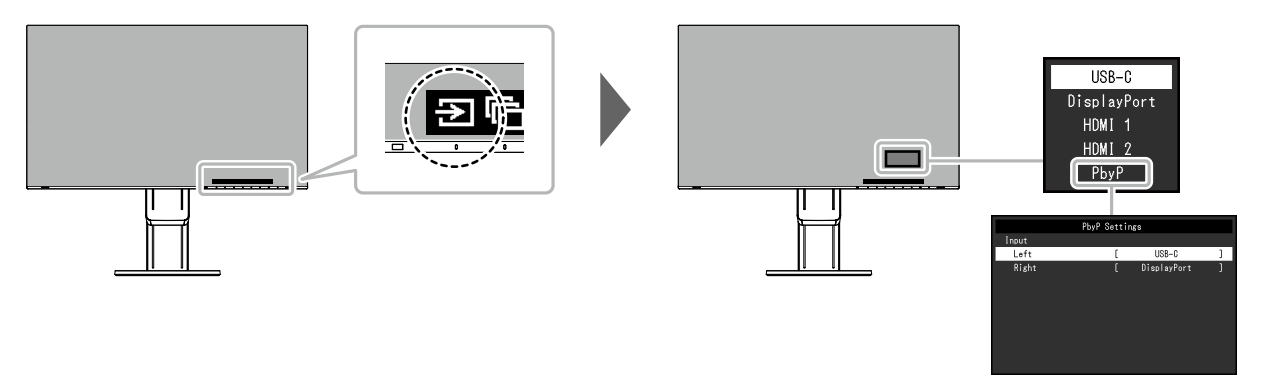

#### **Hinweis**

- Mit "Screen InStyle" können Sie Eingangssignale mit den Tastenkombinationen auf der Tastatur umschalten.
- Durch Auswahl der PbyP (Picture by Picture)-Anzeige bei einem Monitor mit mehreren Eingangssignalen können Fenster nebeneinander angezeigt werden.

Da 2 Fenster auf einem einzelnen Monitor angezeigt werden können, ist das Umschalten zwischen den Signalen nicht mehr nötig, was zu einer erhöhten Arbeitseffizienz führt.

Bei Wahl der PbyP-Anzeige kann die Kombination der Signale, die in den linken und rechten Fenstern angezeigt werden, umgeschaltet werden.

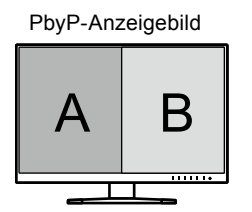

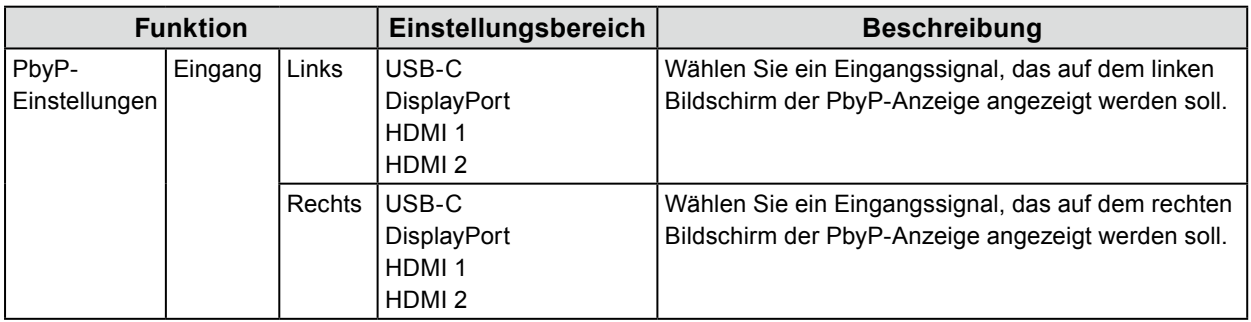

# **2-3. Umschalten der Display-Modi (Farbmodi)**

<span id="page-13-0"></span>Dieses Produkt verfügt über voreingestellte Farbmodi für verschiedene Anzeigen.

Ändern Sie die Modi passend zur Verwendung und dem Bildschirminhalt. Diese Funktion ermöglicht die einfache Auswahl eines gewünschten Modus entsprechend der Monitoranwendung.

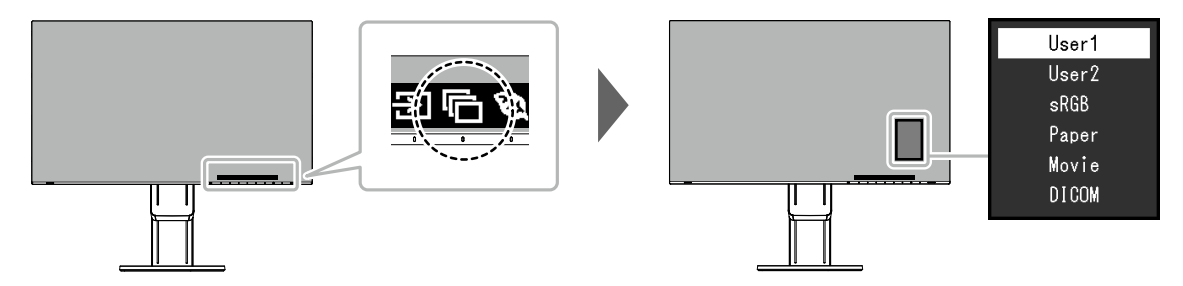

## **●Display Modus**

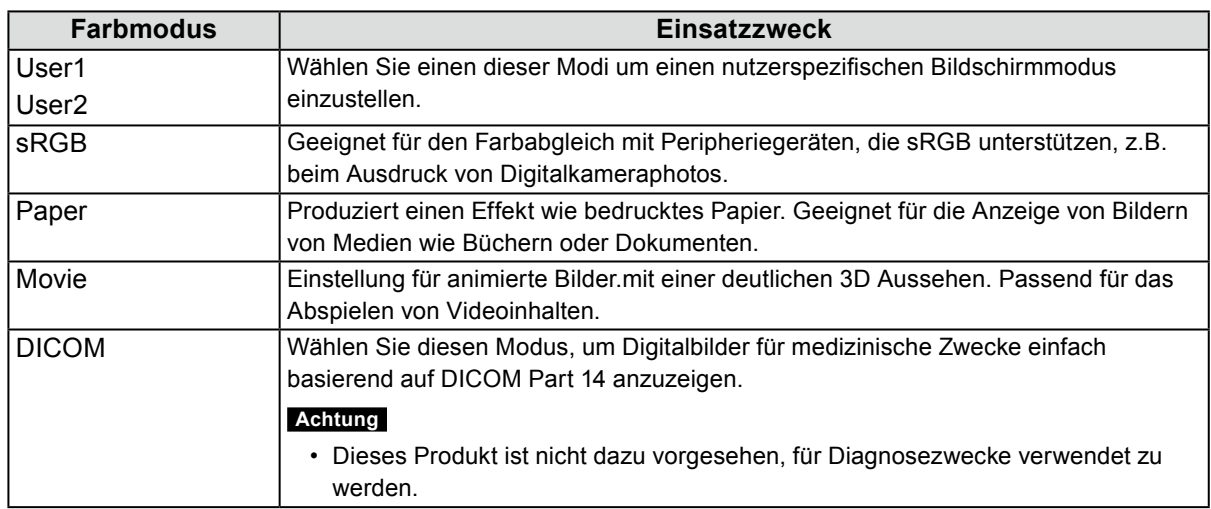

#### **Hinweis**

• Mit "Screen InStyle" können Sie den Farbmodus automatisch, entsprechend der verwendeten Software, auswählen.

• Im Papiermodus wird die Menge des vom Bildschirm ausgegebenen blauen Lichts reduziert, indem der Farbton geändert und die Helligkeit geregelt wird.

# **2-4. Energie sparen**

Dieses Produkt ist mit einer EcoView-Funktion zum Energie sparen ausgestattet.

Nutzen Sie diese Einstellung um die Leistungsaufnahme zu verringern und Energiekosten zu sparen. Durch Reduzierung des Energieverbrauchs wird auch der Kohlendioxidausstoß verringert.

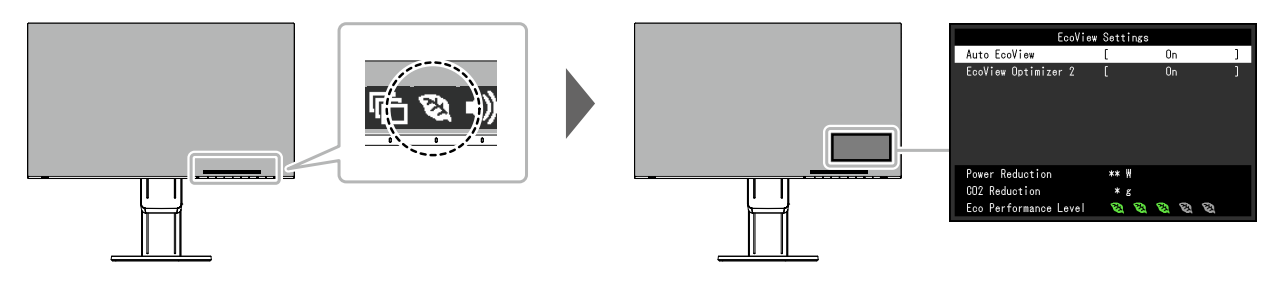

#### <span id="page-14-0"></span>**Hinweis**

- Das "EcoView-Einstellungen"-Menü erlaubt es Ihnen, die Stromeinsparung, die CO2-Reduzierung und die Öko-Leistungsstufe zu überprüfen. Je mehr Anzeigelampen, welche die Öko-Leistungsstufe repräsentieren, desto höher ist die erreichte Energiesparstufe.
	- Reduzierung des Stromverbrauchs: Reduzierung des Stromverbrauchs für die Hintergrundbeleuchtung als Ergebnis des angepassten Helligkeitswerts.
	- CO<sub>2</sub>-Reduzierung: wird aus dem Wert für die "Stromeinsparung" berechnet. Dabei handelt es sich um eine Schätzung der Summe der CO<sub>2</sub>-Emissionen bei einstündiger Verwendung des Monitors.
- Der numerische Wert ist das Ergebnis einer Berechnung einer Standardeinstellung (0,000555t-CO2/kWh), der in einer japanischen Ministerialverordnung festgelegt wurde (2006, Ministerium für Wirtschaft, Handel und Industrie, Umweltministerium, Bürgerliches Gesetzbuch Artikel 3) und variiert möglicherweise je nach Land und Jahr.

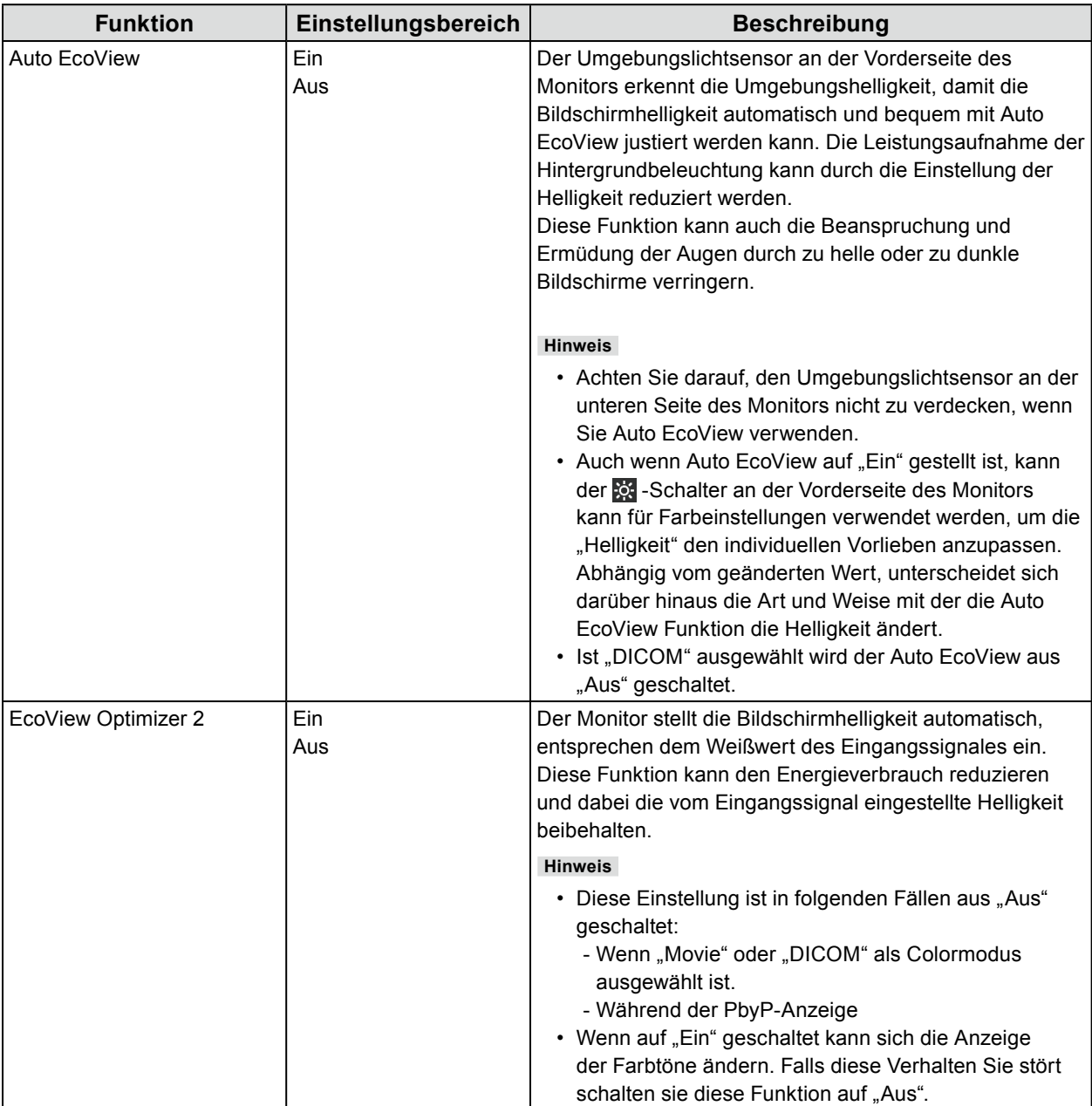

# **2-5. Helligkeit einstellen**

Die Helligkeit des Bildschirms kann entsprechend der Umgebung oder der individuellen Bedürfnisse angepasst werden.

Die Bildschirmhelligkeit wird durch Verändern der Hintergrundbeleuchtung (Lichtquelle des LCD-Displays) justiert.

#### **Einstellungsbereich**

0 bis 100

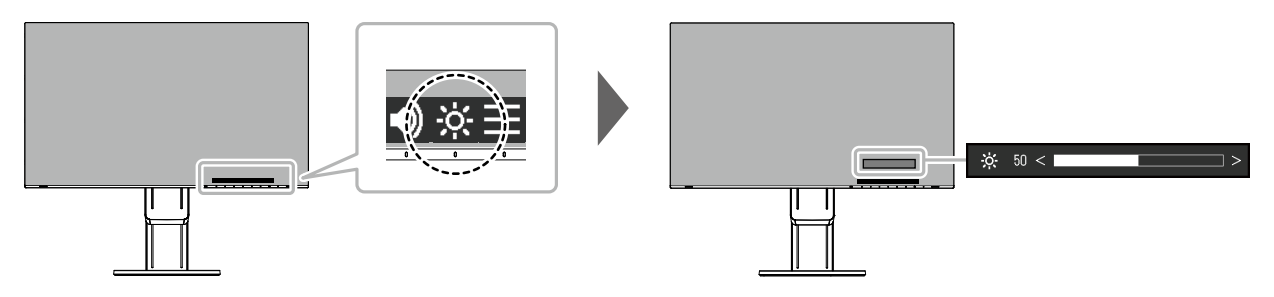

## **2-6. Lautstärke einstellen**

Die Lautstärke der Lautsprecher und des Kopfhörers lassen sich separat einstellen.

#### **Einstellungsbereich**

0 bis 30

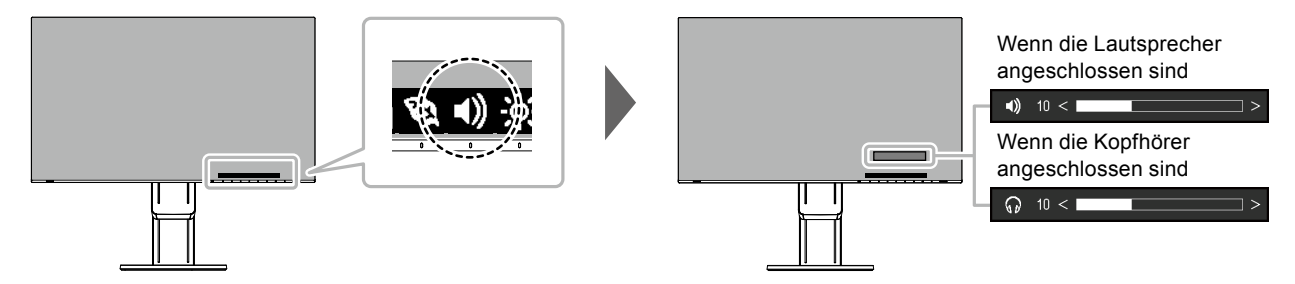

# **Kapitel 3 Erweiterte Einstellungen**

Dieses Kapitel beschriebt die erweiterten Monitoreinstellungen und Justierungen mit dem Einstellungsmenü. Für Grundfunktionen siehe ["Kapitel 2 Grundeinstellungen" \(Seite 12\)](#page-11-0).

# **3-1. Grundeinstellungen des Einstellungsmenüs**

#### **1. Menü-Display**

- <span id="page-17-0"></span>1. Berühren Sie einen beliebigen Schalter (ausser (b). Die Anleitung erscheint.
- 2. Wählen Sie  $\blacksquare$ . Das Einstellungs-Menü erscheint.

<span id="page-17-1"></span>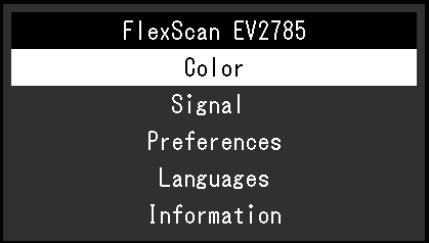

### **2.Einstellungen / Anpassungen**

1. Wählen Sie ein Menü zur Einstellung / Anpassung mit  $\land$  **v** aus und wählen Sie  $\lor$ . Das Untermenü erscheint.

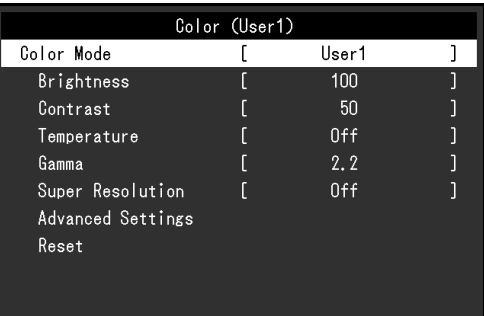

2. Wählen Sie einen Menüpunkt zur Einstellung / Anpassung mit  $\land \lor$  aus und wählen Sie  $\lor$ . Das Einstellungen / Anpassungen-Menü erscheint.

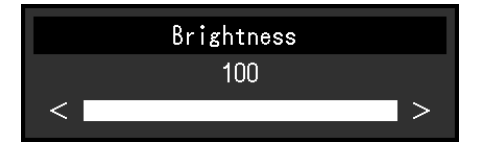

3. Führen Sie eine Einstellung / Anpassung mit  $\land$   $\lor$  oder  $\leq$  > aus und wählen Sie  $\lor$ , um die Änderungen zu akzeptieren.

Das Untermenü erscheint.

Wählen Sie X während der Einstellung, dann wird das Einstellen beendet und der Status vor den Änderungen wiederhergestellt.

#### **3. Beenden**

1. Durch mehrfaches Drücken von  $\times$  wird das Einstellungs-Menü verlassen.

# **3-2. Funktionen des Einstellungsmenüs**

### **●Farbeinstellungen**

<span id="page-18-0"></span>Die Farbeinstellungen können nach persönlichen Wünschen eingestellt werden.

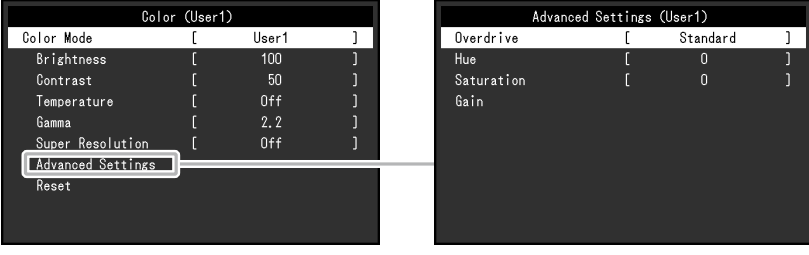

Funktionen, die justiert werden können, können abweichen, abhängig vom Farb-Modus.

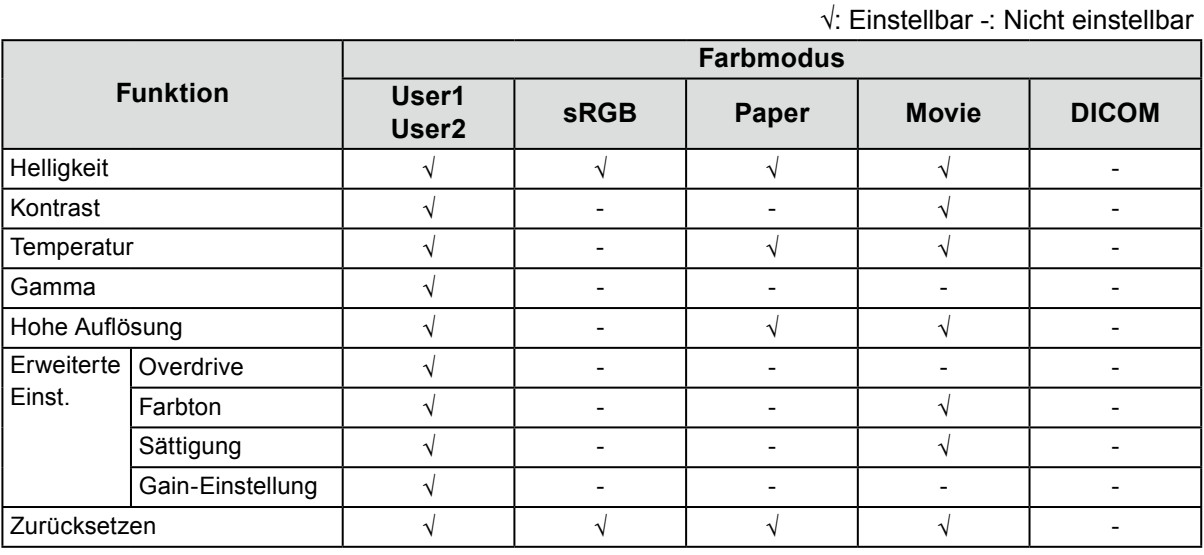

#### **Achtung**

• Es dauert etwa 30 Minuten, bis sich das Betriebsverhalten der elektrischen Bauteile stabilisiert hat. Bitte warten Sie nach dem Einschalten 30 Minuten oder mehr mit dem Einstellen des Monitors.

• Das gleiche Bild kann in verschiedenen Farben auf mehreren Monitoren aufgrund ihrer monitorspezifischen Eigenschaften gesehen werden. Machen Sie die Feinfarbeinstellung visuell, wenn Sie die Farben mit mehreren Monitoren abgleichen.

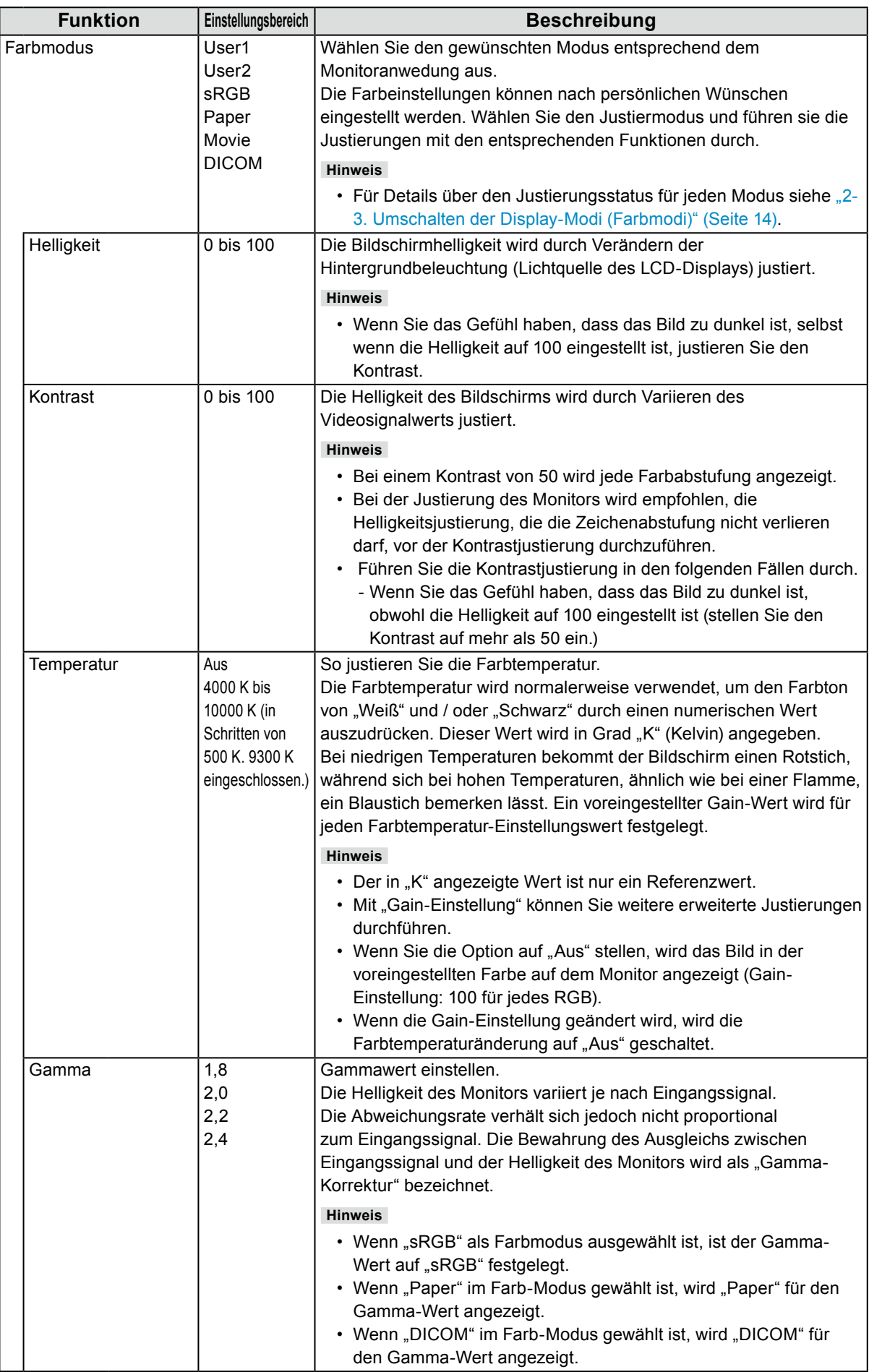

<span id="page-20-0"></span>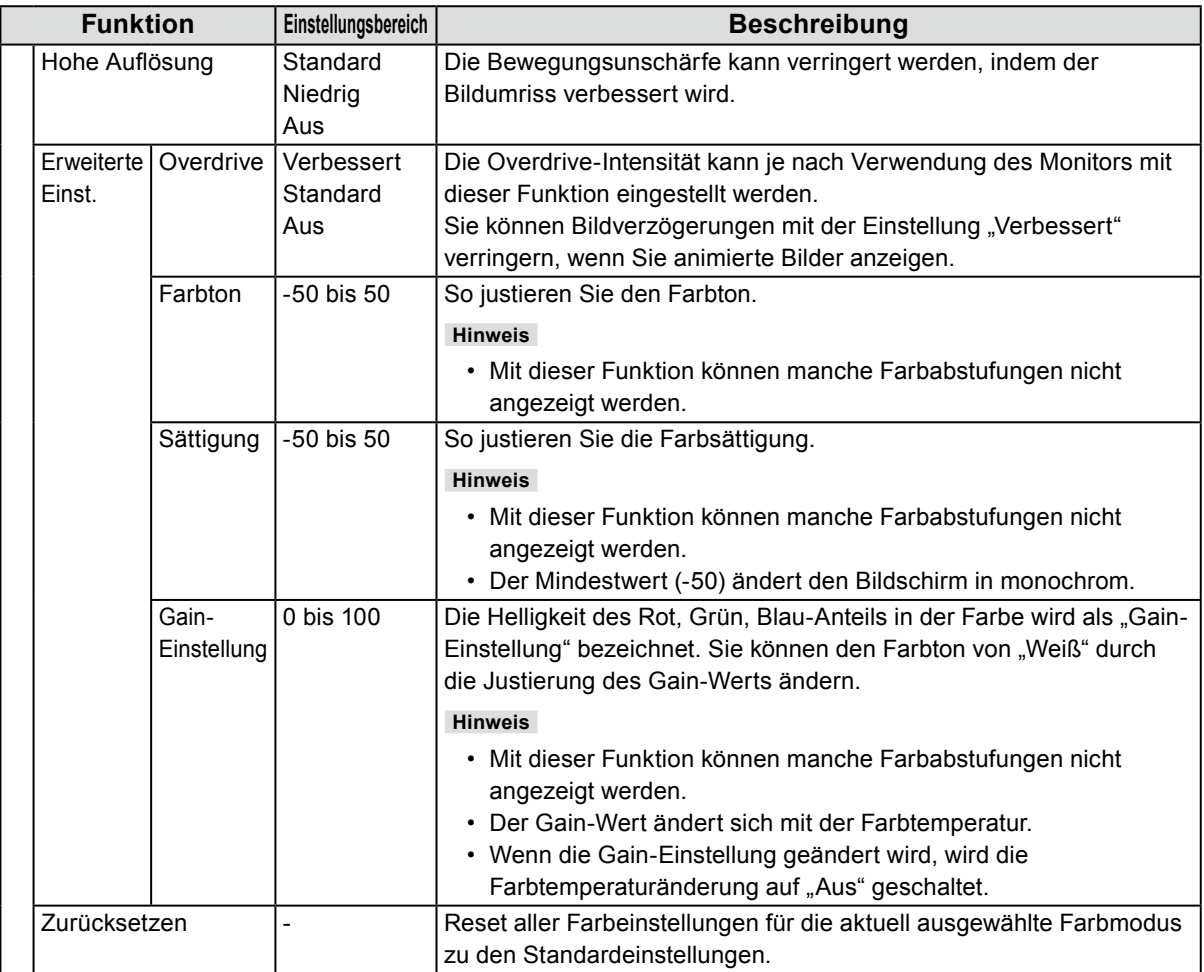

## **●Signal Einstellungen**

Setzten Sie die Art des Ausgabe des Eingangssignal vom PC zum Monitor.

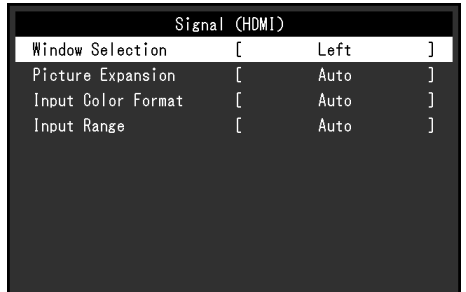

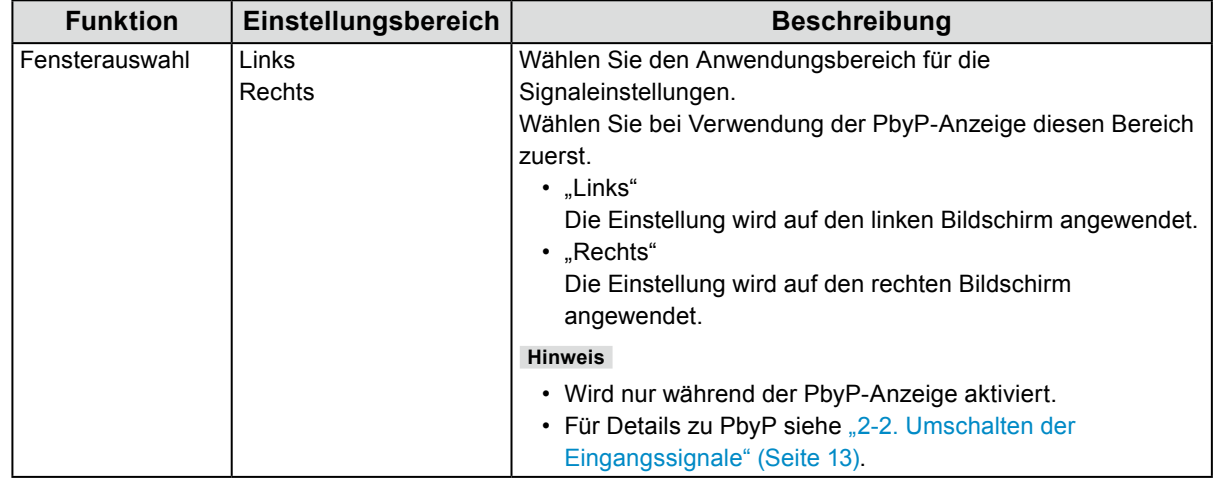

<span id="page-21-1"></span>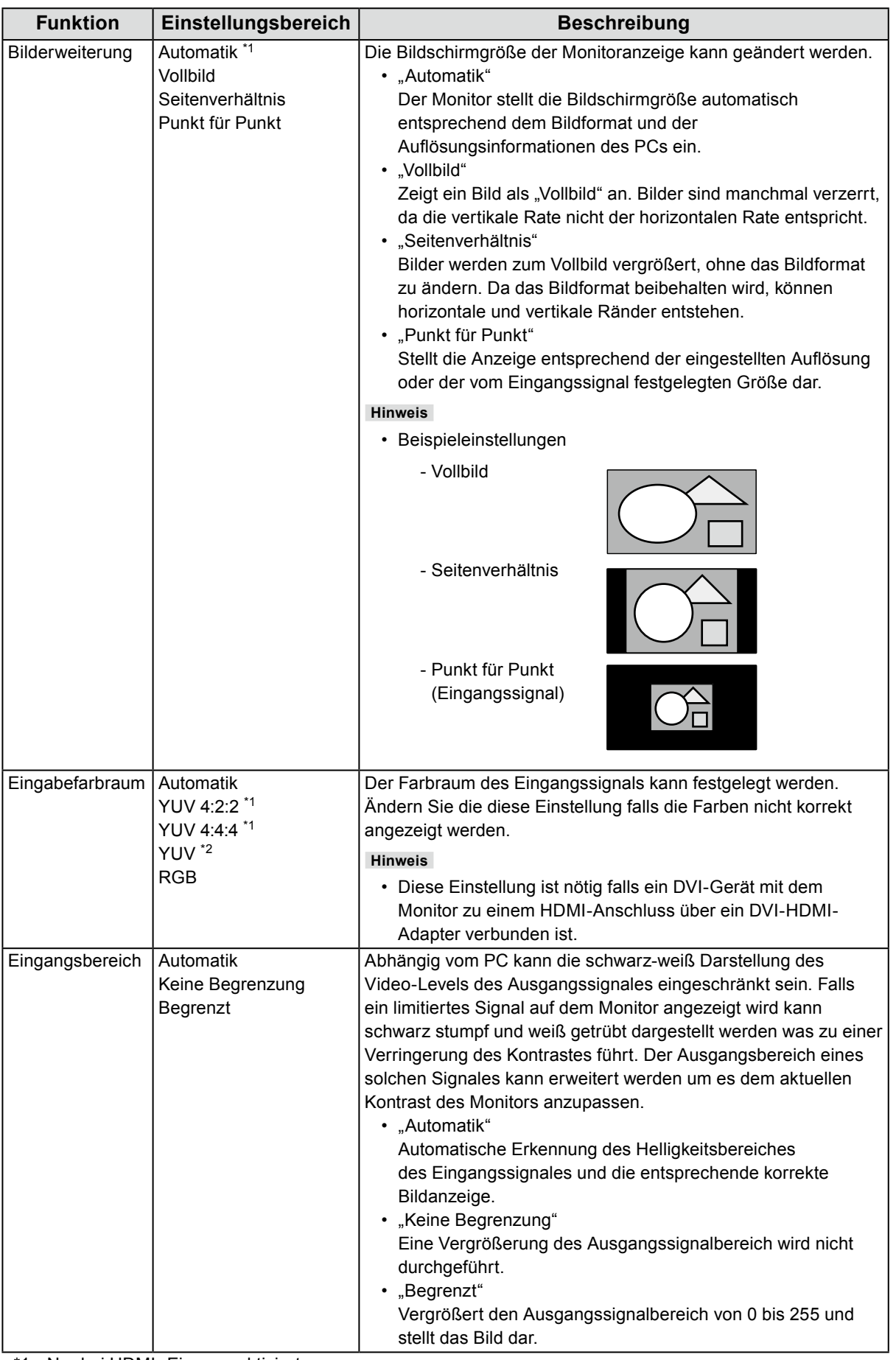

<span id="page-21-0"></span>\*1 Nur bei HDMI -Eingang aktiviert

\*2 Nur bei DisplayPort- oder USB-C-Eingang aktiviert

## **●Bevorzugte Einstellungen**

Die Monitoreinstellungen können so angepasst werden das der Arbeitsumgebung oder den individuellen Bedürfnissen angepasst.

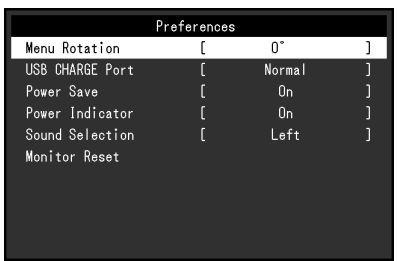

<span id="page-22-0"></span>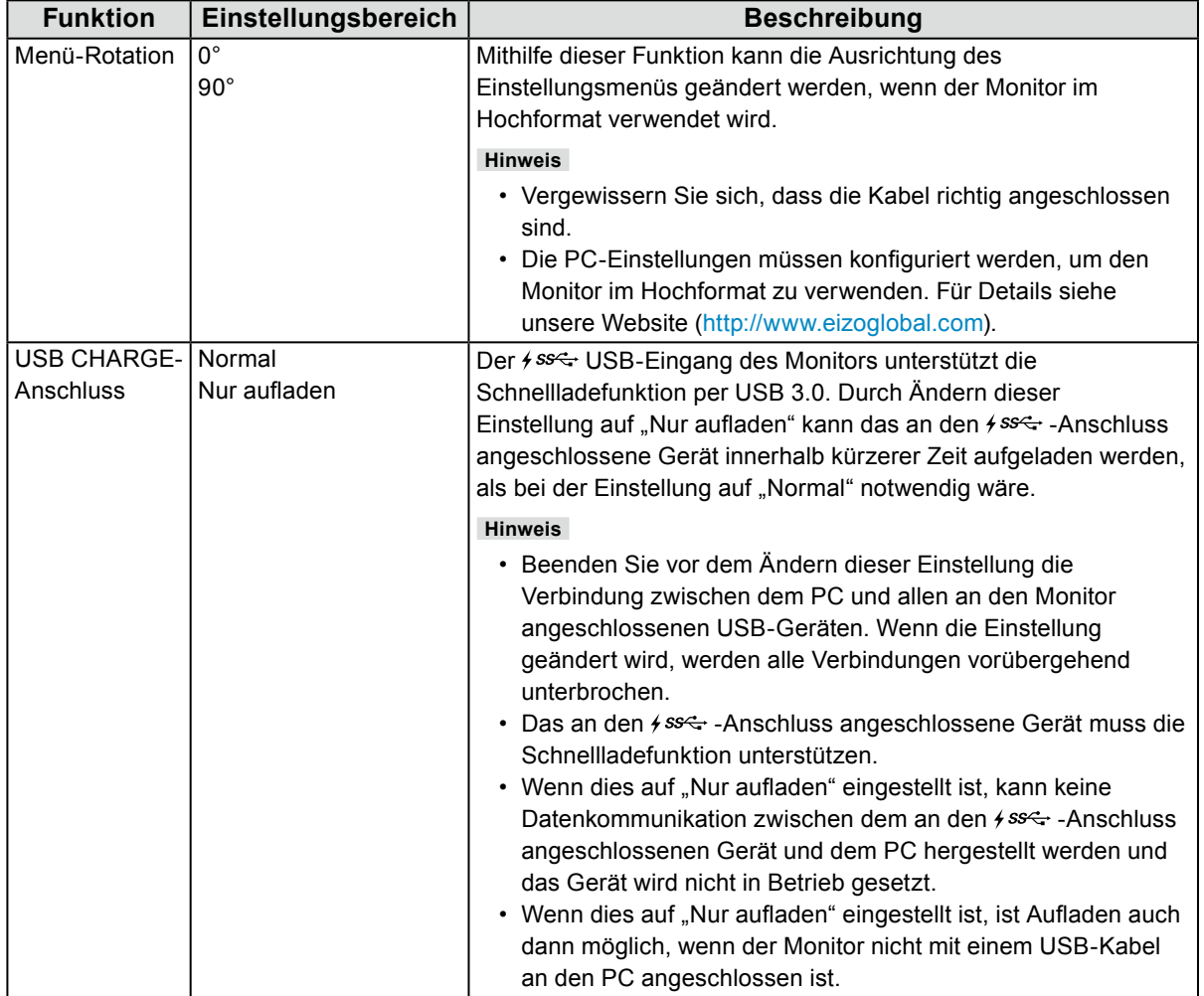

<span id="page-23-0"></span>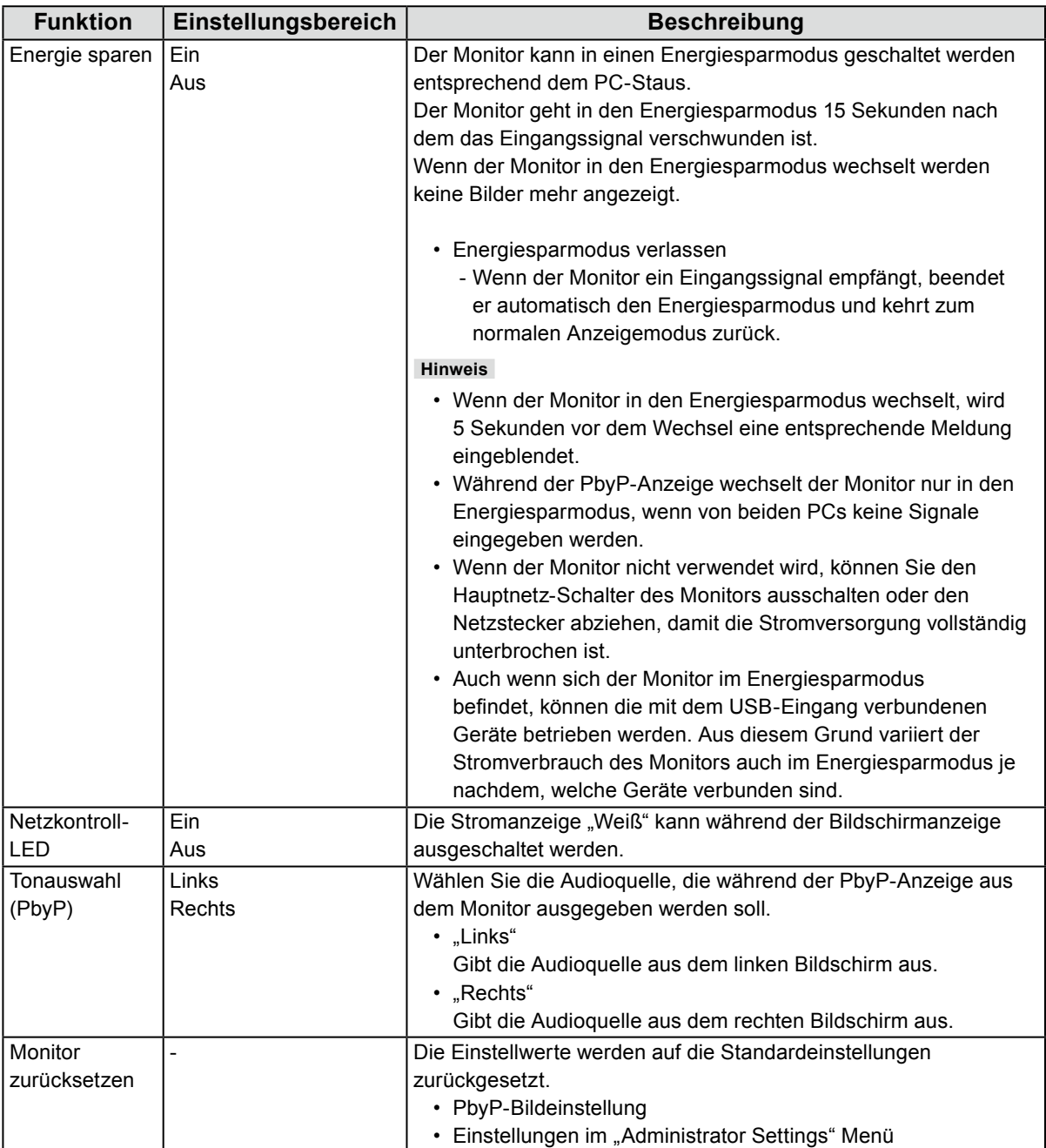

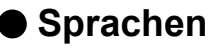

Diese Funktion ermöglicht Ihnen, eine Sprache für das Einstellungsmenü oder Meldungen auszuwählen.

#### **Einstellungsbereich**

Englisch, Deutsch, Französisch, Spanisch, Italienisch, Schwedisch, Japanisch, Vereinfachtes Chinesisch, Traditionelles Chinesisch

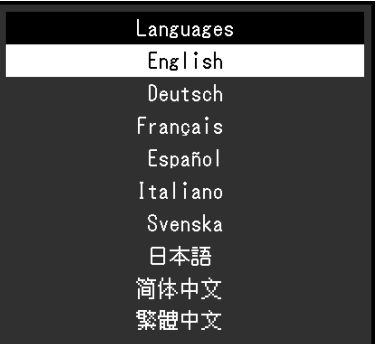

#### **Achtung**

• Die Displaysprache im "Administrator Settings" Menü kann nicht geändert werden.

#### **●Information**

Mit dieser Funktion können Sie den Modellbezeichnung, die Seriennummer, die Nutzungsdauer, die Auflösung sowie das Eingangssignal anzeigen.

#### Beispiel: • Einzelbildschirmanzeige

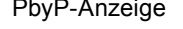

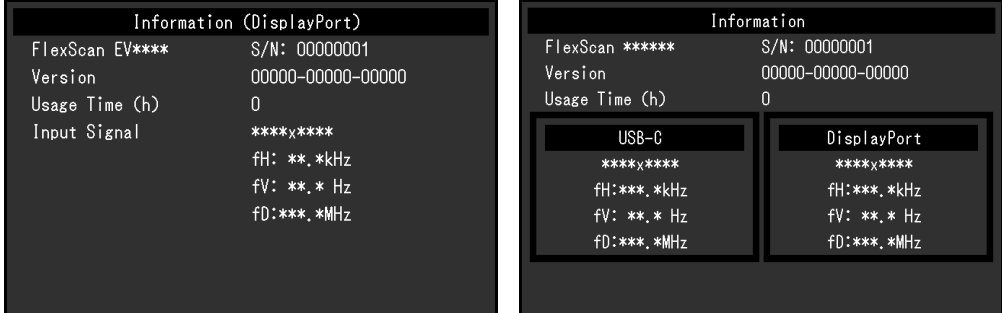

# **Kapitel 4 Administrator Einstellungen**

Dieses Kapitel beschreibt der Monitor mithilfe des "Administrator Settings"-Menüs konfiguriert werden kann. Dieses Menü ist für Administratoren. Änderungen in diesem Menü sind nicht für den Normalbetrieb notwendig.

# <span id="page-25-0"></span>4-1. Grundeinstellungen des "Administrator Settings"-**Menüs**

### **1. Menü-Display**

- 1. Berühren Sie (J), um den Monitor auszuschalten.
- 2. Während Sie den Schalter ganz links berühren, berühren Sie U für mehr als 2 Sekunden, um den Monitor einzuschalten.

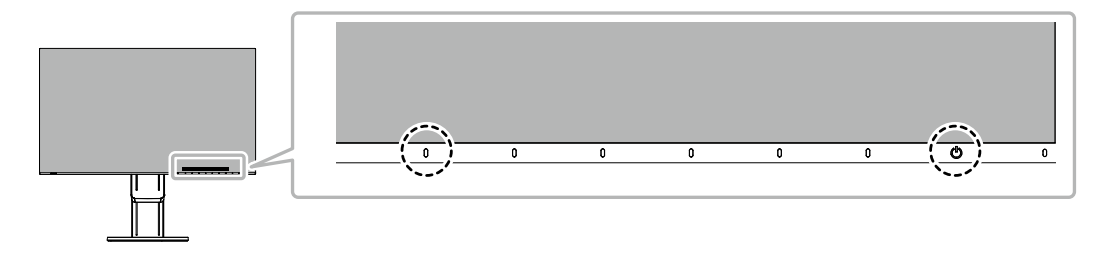

Das "Administrator Settings" Menü erscheint.

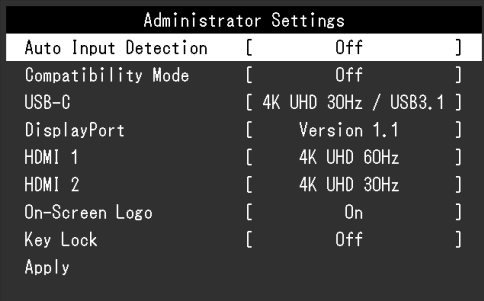

## **2.Einstellungen**

1. Wählen sie einen Menüpunkt aus mit  $\land \lor$  und wählen Sie  $\lor$ . Das Einstellungen / Anpassungen-Menü erscheint.

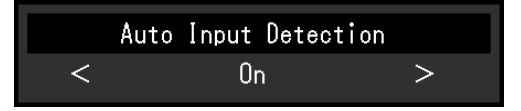

2. Stellen Sie mit <  $>$  ein wählen Sie  $\vee$ . Das "Administrator Settings" Menü erscheint.

#### **3. Anwenden und Beenden**

1. Wählen Sie "Apply" und dann  $\vee$ Einstellungen im werden angewandt und "Administrator Settings" Menü wird verlassen.

#### **Achtung**

• Die Sprache (Englisch) im "Administrator Settings" Menü kann nicht geändert werden.

# 4-2. Funktionen des "Administrator Settings"-Menüs

<span id="page-26-0"></span>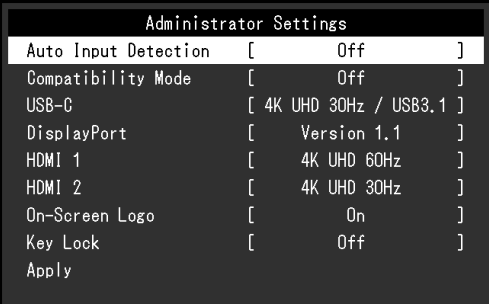

<span id="page-26-1"></span>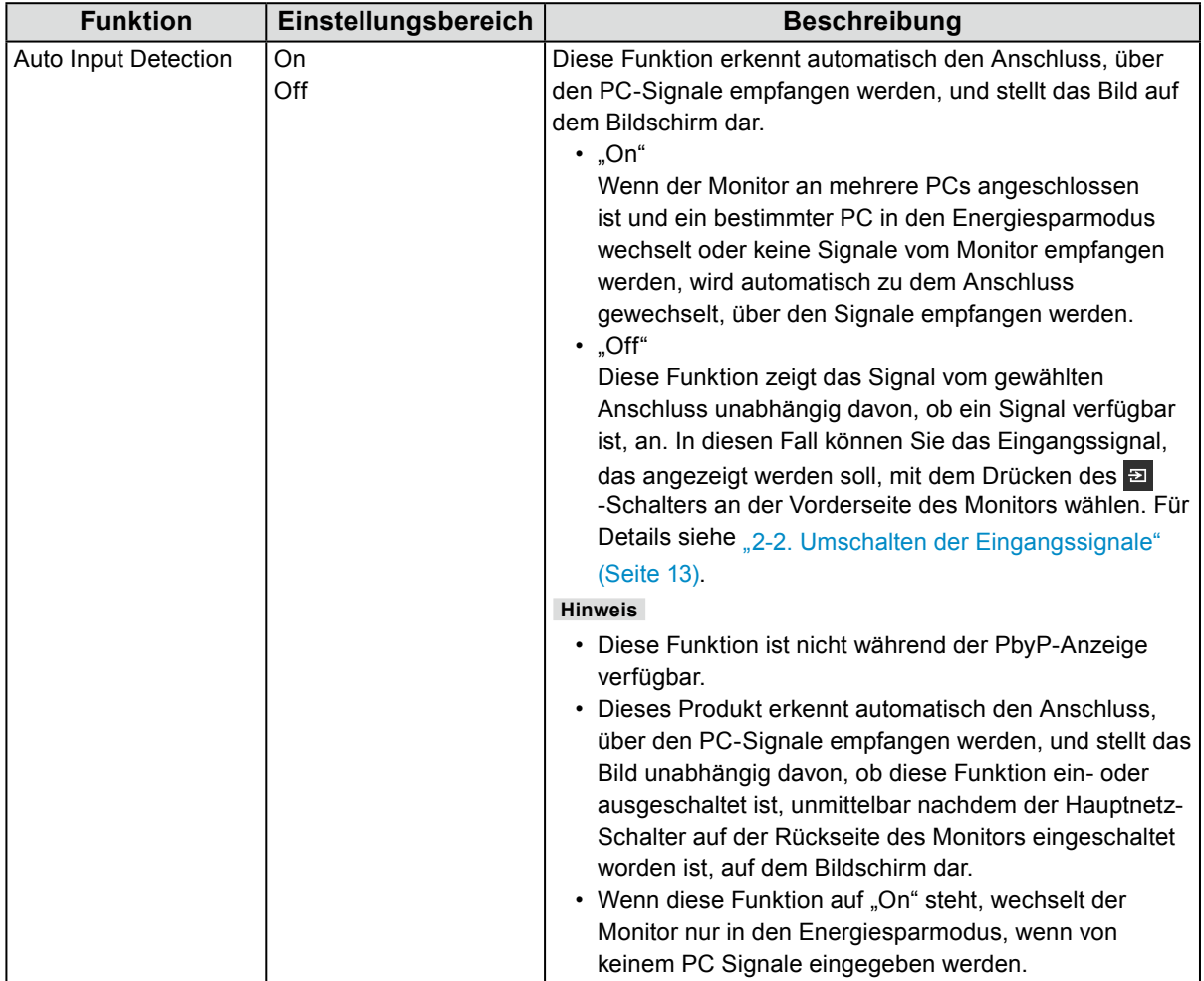

 $\overline{a}$ 

<span id="page-27-2"></span><span id="page-27-1"></span><span id="page-27-0"></span>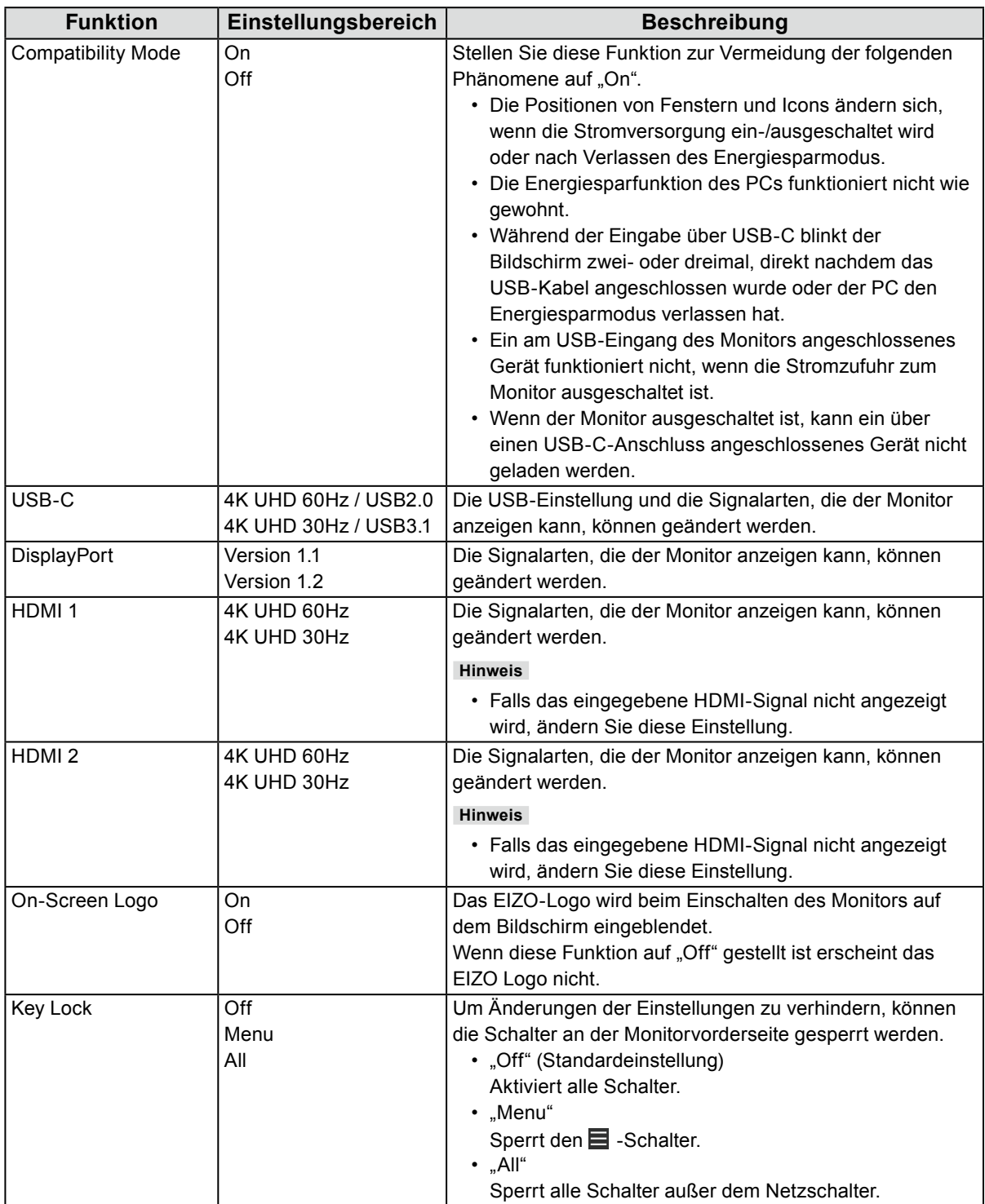

# **Kapitel 5 Fehlerbeseitigung**

# **5-1. Kein Bild**

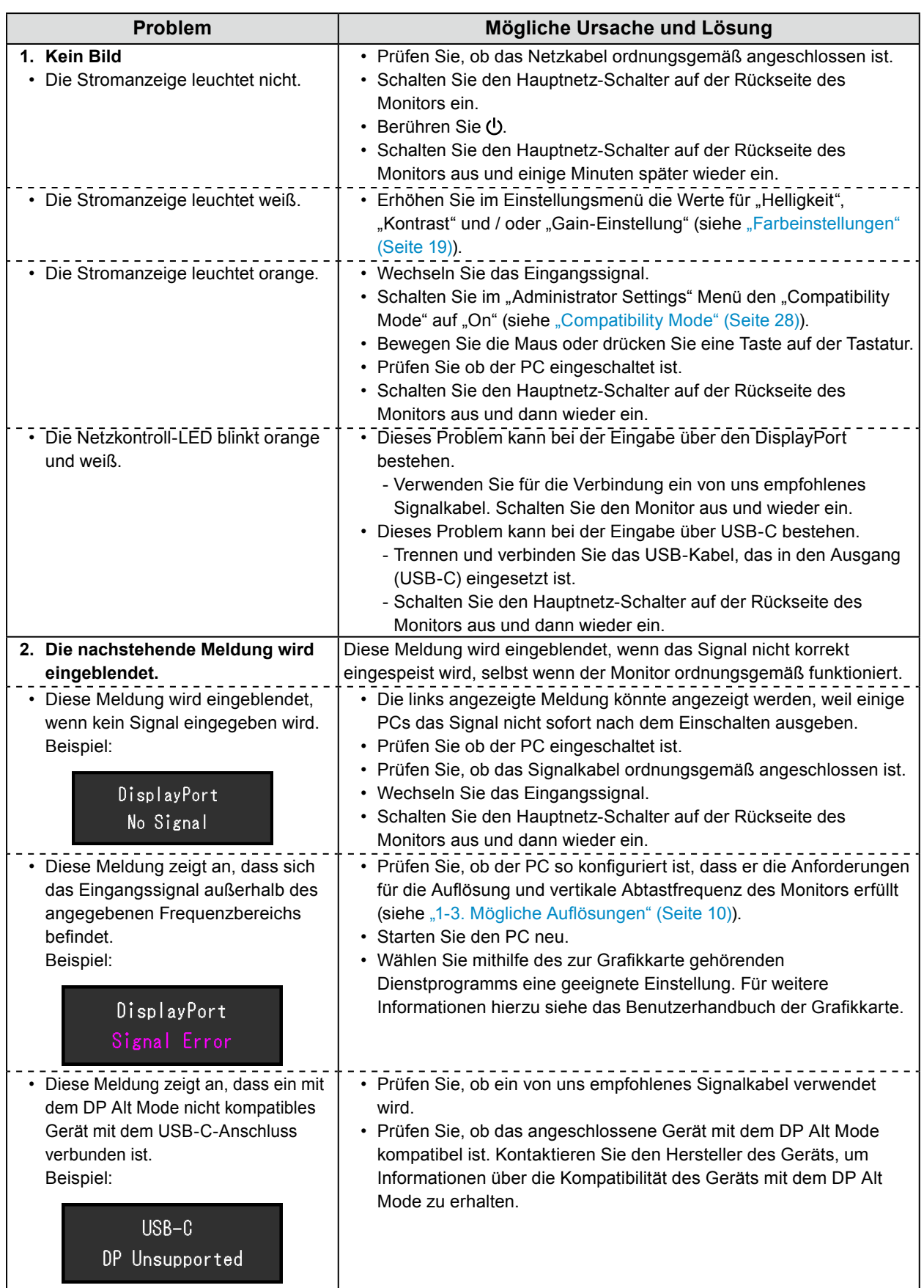

# **5-2. Bildverarbeitungsprobleme**

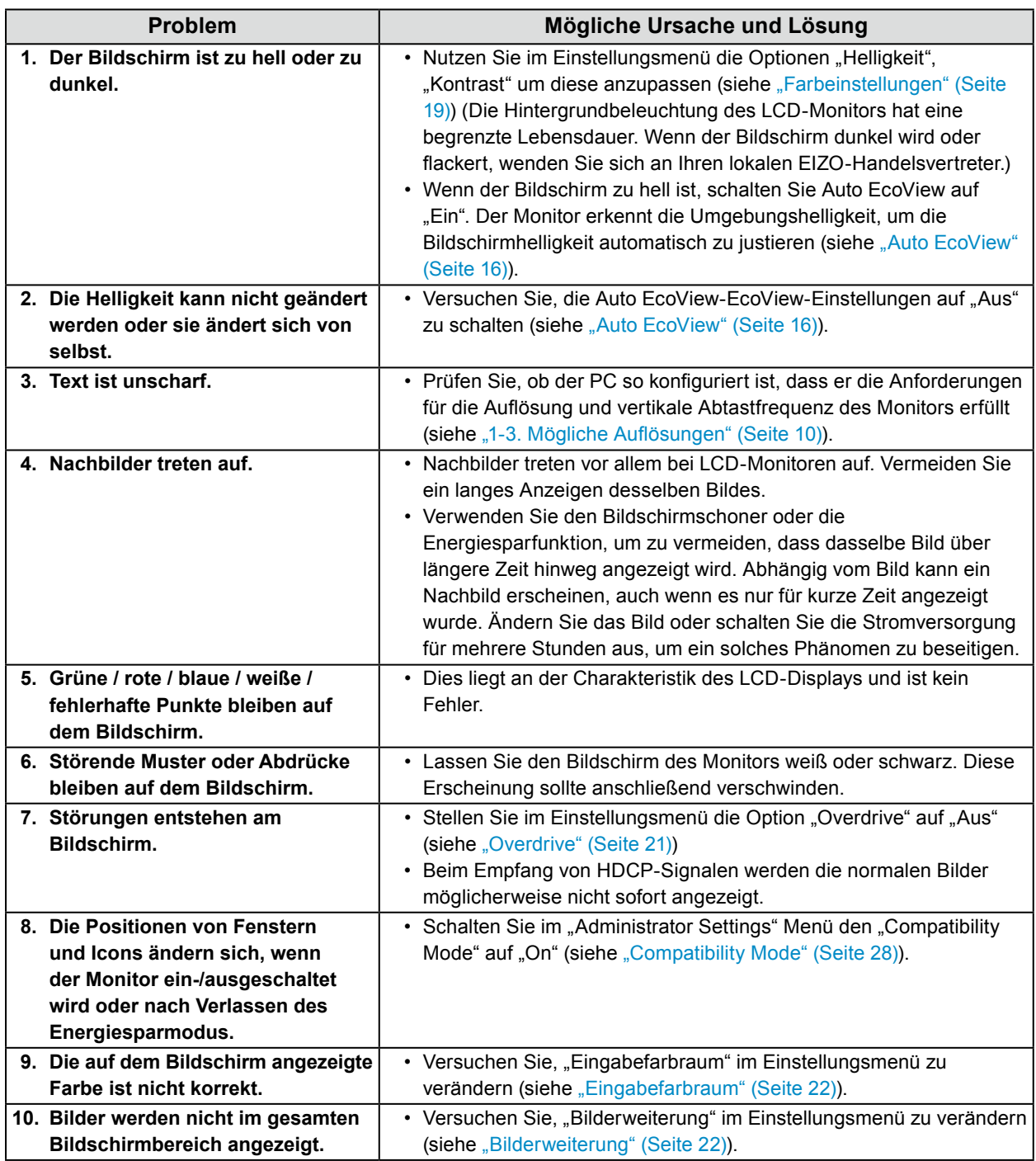

. . . . . . . . . . . .

# **5-3. Andere Probleme**

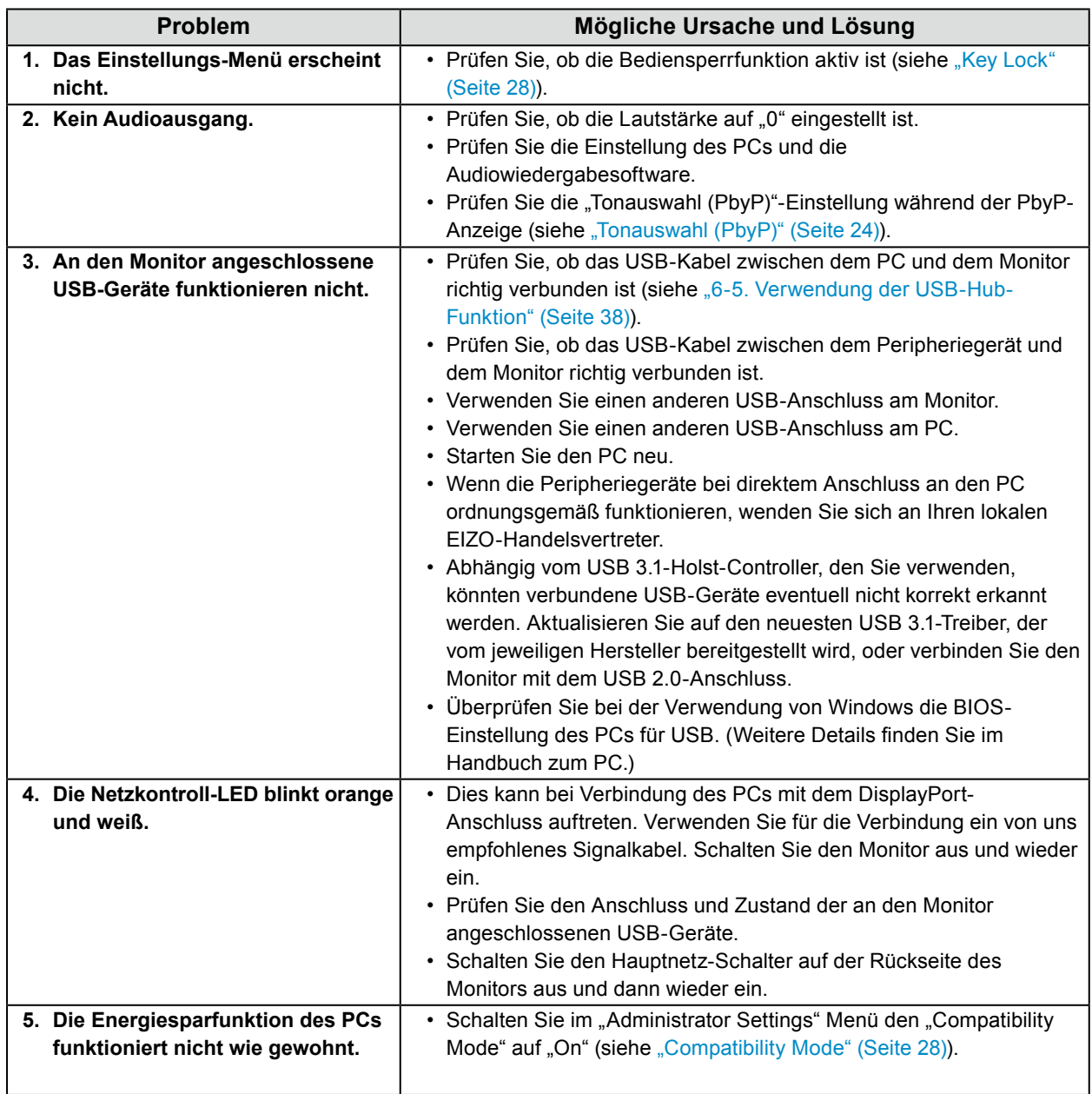

. . . . . . . . . . . . . . .

# **Kapitel 6 Referenz**

# **6-1. Anbringen des optionalen Schwenkarms**

<span id="page-31-0"></span>Durch Abnehmen des Standfußelements kann ein optionaler Schwenkarm (oder ein optionaler Standfuß) angebracht werden. Hinweise zu einem unterstützten optionalen Schwenkarm (oder optionalen Standfuß) finden Sie auf unserer Website.<http://www.eizoglobal.com>

#### **Achtung**

- Wenn Sie einen Schwenkarm oder einen Standfuß anbringen, befolgen Sie die Anweisungen im jeweiligen Benutzerhandbuch.
- Wenn Sie den Schwenkarm oder Standfuß eines anderen Herstellers verwenden, achten Sie im Voraus darauf, dass er dem VESA-Standard entspricht. Verwenden Sie die VESA-Befestigungsschrauben, die mit diesem Produkt mitgeliefert werden, wenn Sie den Schwenkarm oder den Standfuß anbringen.
	- Lochabstand für die Schrauben: 100 mm × 100 mm
	- VESA-Halterung für Arm oder Standfuß, Außenabmessungen: 122 mm × 122 mm oder geringer
	- Stärke der Platte: 2,6 mm
- Ausreichende Stabilität, um das Gewicht des Monitors (außer dem Standfuß) und Zubehör wie Kabel zu tragen.
- Beim Befestigen eines Schwenkarms oder Standfußes sind die möglichen Ausrichtungen und der Bewegungsbereich (Kippwinkel) wie folgt:

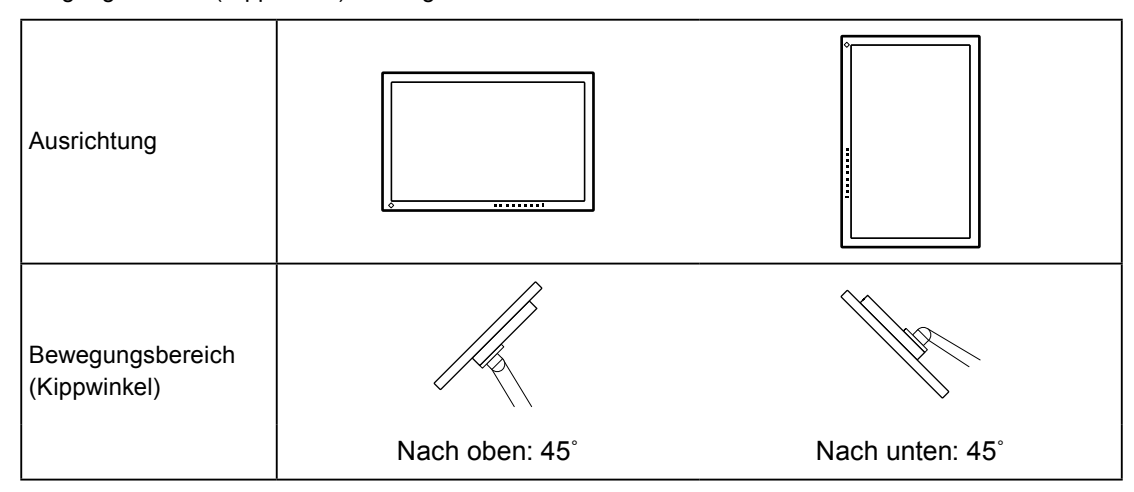

- Schließen Sie die Kabel nach dem Befestigen eines Schwenkarms oder Standfußes an.
- Bewegen Sie den entfernten Standfuß nicht nach oben oder unten. Dies kann zu Verletzungen oder Schäden am Gerät führen.
- Der Monitor und der Schwenkarm oder Standfuß sind schwer. Wenn sie herunterfallen, kann dies zu Verletzungen oder Schäden am Gerät führen.

#### **●Anbringen des optionalen Schwenkarms (oder des optionalen Standfußes)**

- 1. Legen Sie den LCD-Monitor auf ein weiches Tuch, das auf einer stabilen Unterlage ausgebreitet ist, und zwar mit der Displayoberfläche nach unten.
- 2. Entfernen Sie den Standfuß.

Halten Sie, wie in der Abbildung gezeigt, die Verriegelungstaste (1) gedrückt und schieben Sie den Standfuß in Richtung Sockel, bis der Standfuß den Sockel (2) berührt. Heben Sie dann den Standfuß an (3).

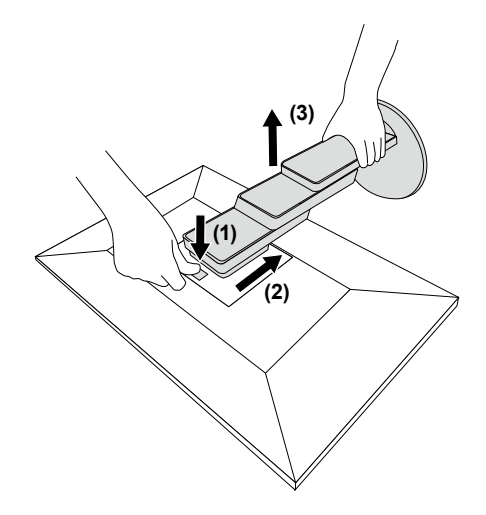

3. Bringen Sie den Schwenkarm oder Standfuß am Monitor an.

Verwenden Sie die VESA-Befestigungsschrauben, die mit diesem Produkt mitgeliefert werden, wenn Sie den Schwenkarm oder den Standfuß anbringen.

## **●Anbringen des Original-Standfußes**

- 1. Entfernen Sie die Befestigungsschrauben an dem optionalen Schwenkarm (oder optionalen Standfuß) und nehmen Sie den optionalen Arm (oder optionalen Standfuß) ab.
- 2. Legen Sie den LCD-Monitor auf ein weiches Tuch, das auf einer stabilen Unterlage ausgebreitet ist, und zwar mit der Displayoberfläche nach unten.
- 3. Bringen Sie den Original-Standfuß an. Setzen Sie die vier Nasen an dem Standfuß in die vier Löcher an der Rückseite (1) ein und schieben Sie den Standfuß in Richtung der Oberseite des Monitors (2). Der Standfuß klickt, wenn Sie ihn korrekt anbringen.

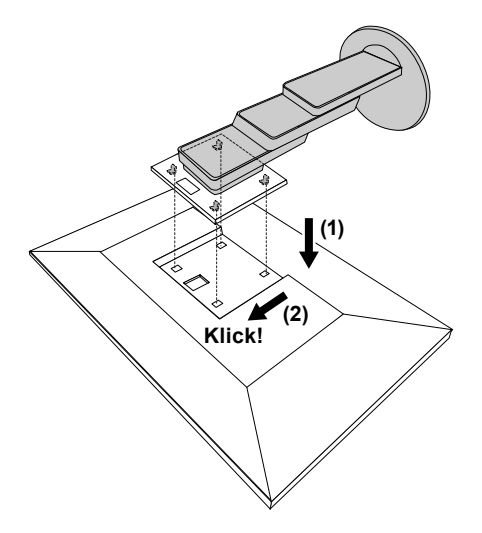

# **6-2. Abnehmen/Anbringen des Kabelhalters**

### **●Abnehmen des Kabelhalters**

1. Schieben Sie den Kabelhalter nach links und nehmen Sie ihn vom Standfuß ab.

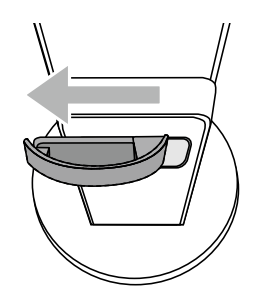

### **●Anbringen der Kabelabdeckung**

1. Richten Sie die Nasen des Kabelhalters an den Befestigungsteilen des Standfußes aus.

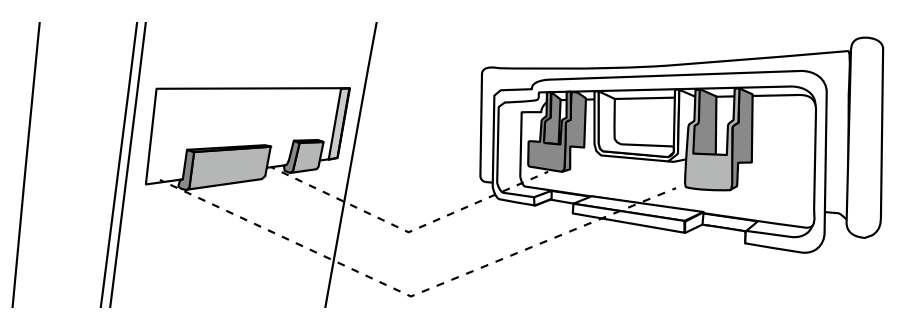

2. Schieben Sie den Kabelhalter nach rechts und bringen Sie ihn am Standfuß an.

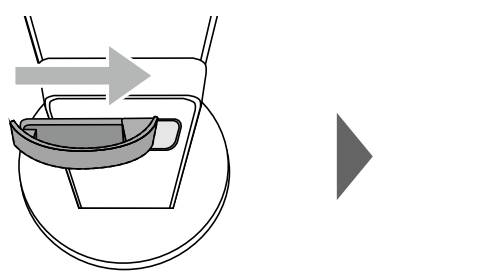

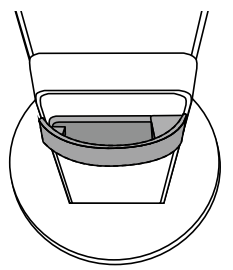

## **6-3. Abnehmen/Anbringen der Kabelabdeckung**

### **●Anbringen der Kabelabdeckung**

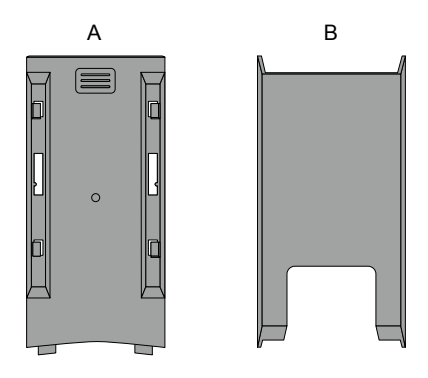

1. Richten Sie die Nasen von (A) an den Befestigungsteilen des Standfußes aus.

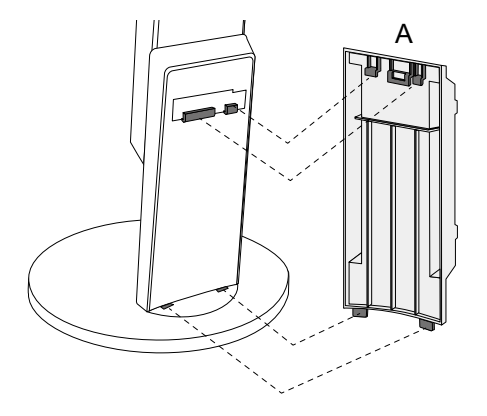

2. Schieben Sie (A) nach unten, um die Nasen an den Befestigungsteilen des Standfußes zu sichern.

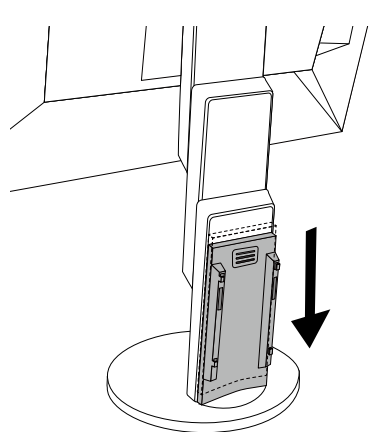

3. Prüfen Sie die Nasen von (B) (vier mit  $\circledcirc$  gekennzeichnete Stellen) und die Befestigungsstellen von (A).

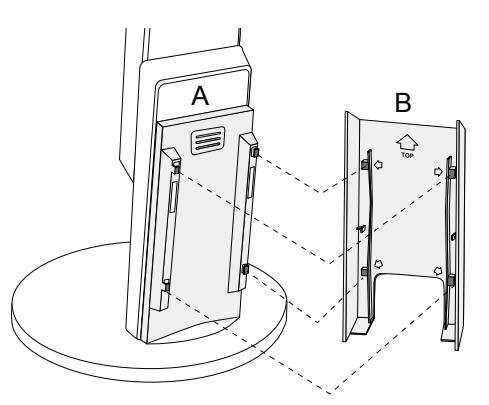

- 4. Legen Sie die Kabel zwischen (A) und (B) und richten Sie (B) nach (A) aus.
- 5. Schieben Sie (B) nach unten, um (B) an (A) zu sichern.

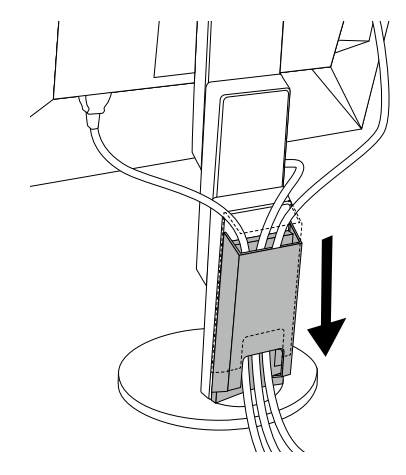

## **●Abnehmen der Kabelabdeckung**

1. Schieben Sie (B) nach oben und nehmen Sie (B) von (A) an.

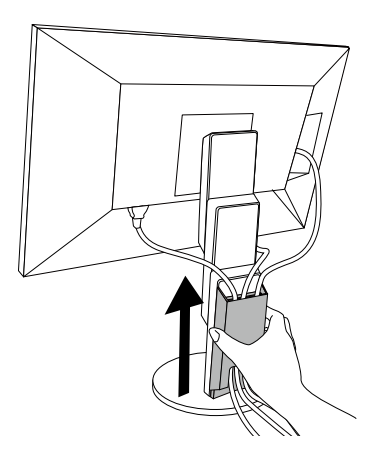

2. Halten Sie ≡ von (A) leicht nach unten und schieben Sie (A) nach oben, um (A) vom Standfuß abzunehmen.

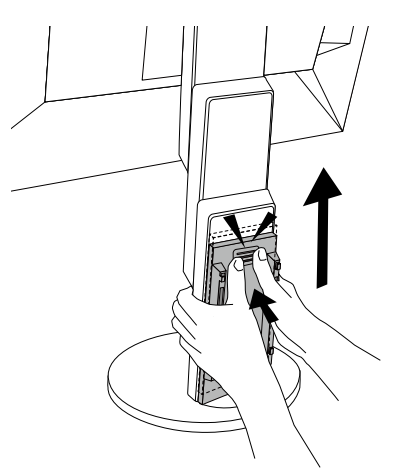

# **6-4. Anschließen mehrerer PCs**

Das Produkt hat mehrere Anschlüsse zu Pcs und ermöglicht Ihnen das Umschalten der jeweiligen Anschlüsse für die Anzeige.

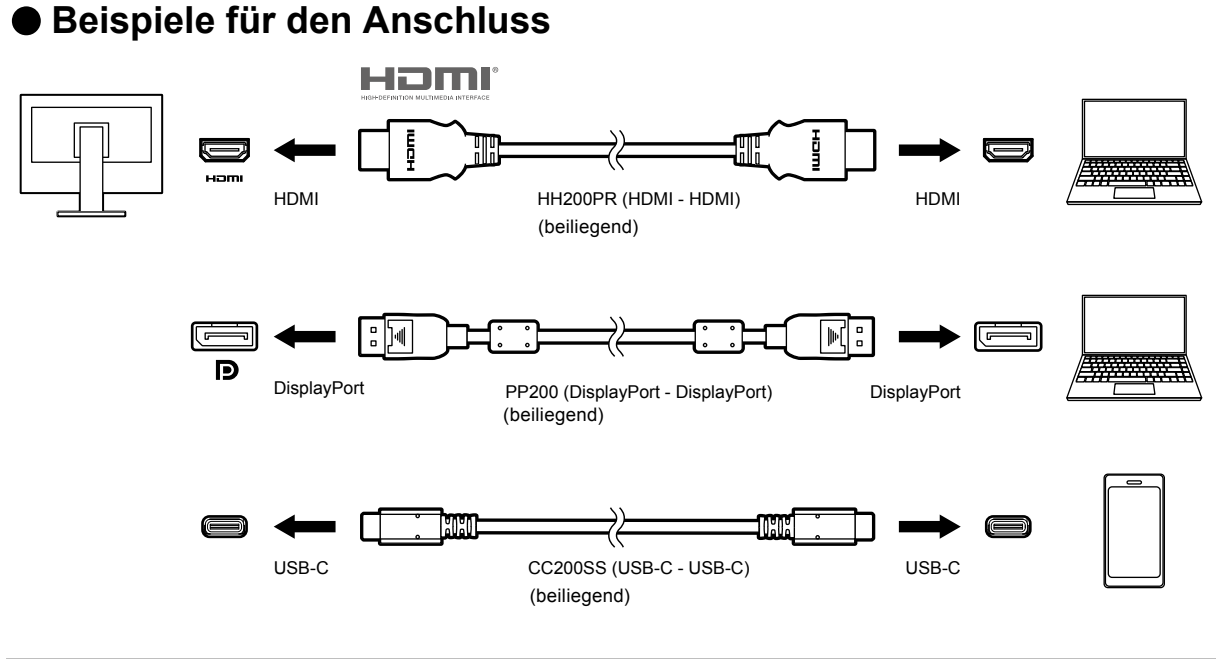

#### **Hinweis**

• Sie können das Eingangssignal, das angezeigt werden soll, mit dem Drücken des **EI** -Schalters an der Vorderseite des Monitors wählen. Für Details siehe ["2-2. Umschalten der Eingangssignale" \(Seite 13\)](#page-12-0)

- Dieses Produkt bietet eine Funktion, die den Anschluss, über den PC-Signale empfangen werden, automatisch
- erkennt, und stellt das Bild auf dem Bildschirm dar. Für Details siehe ["Auto Input Detection" \(Seite 27\)](#page-26-1)

# **6-5. Verwendung der USB-Hub-Funktion**

<span id="page-37-0"></span>Dieser Monitor verfügt über einen USB-Hub. Er funktioniert bei Anschluss an einen USB-kompatiblen PC wie ein USB-Hub, der die Verbindung mit externen USB-Geräten ermöglicht.

### **●Verbindung**

1. Verbinden Sie mithilfe des USB-Kabels den USB-C-Anschluss des PCs und den Monitor.

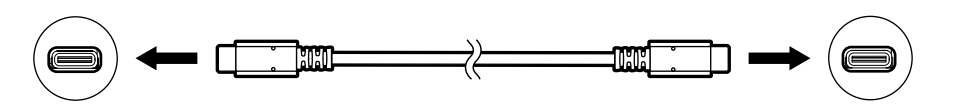

2. Schließen Sie die externen USB-Geräte an den USB-Eingang des Monitors an.

#### **Achtung**

- Falls Ihr PC nicht mit einem USB-C-Anschluss ausgestattet ist, ist ein Konvertierungskabel für USB-C zu Type-A erforderlich. Verbinden Sie mithilfe des Konvertierungskabels den USB-Eingang des PCs und den USB-C-Anschluss des Monitors.
- Entfernen Sie beim Ändern der Einstellung von ["Compatibility Mode" \(Seite 28\)](#page-27-0) alle Peripheriegeräte, wie USB-Speichergeräte, die an den USB-Eingang des Monitors angeschlossen sind.
- Ein am USB-Eingang des Monitors angeschlossenes Gerät funktioniert nicht, wenn der Netzschalter des Monitors ausgeschaltet ist.
- Wenn ["Compatibility Mode" \(Seite 28\)](#page-27-0) auf "Off" steht und die Stromzufuhr zum Monitor ausgeschaltet wird, funktioniert ein an den USB-Eingang angeschlossenes Gerät nicht.

#### **Hinweis**

• Diese Produkt arbeitet mit USB 3.1\*1. Wenn Peripheriegeräte mit diesen Standard angeschlossen werden ist ein Hochleistungsdatenübertragung möglich. (Wenn das USB-Kabel für den Anschluss zum PC und dem Peripheriegerät auch dem 3.1 Standard entspricht und "USB-C" im "Administrator Settings"-Menü auf "4K UHD 30Hz / USB3.1" eingestellt ist) [\(Seite 28](#page-27-2)).

\*1 Nur Gen1 5 Gbps wird unterstützt.

# **6-6. Technische Daten**

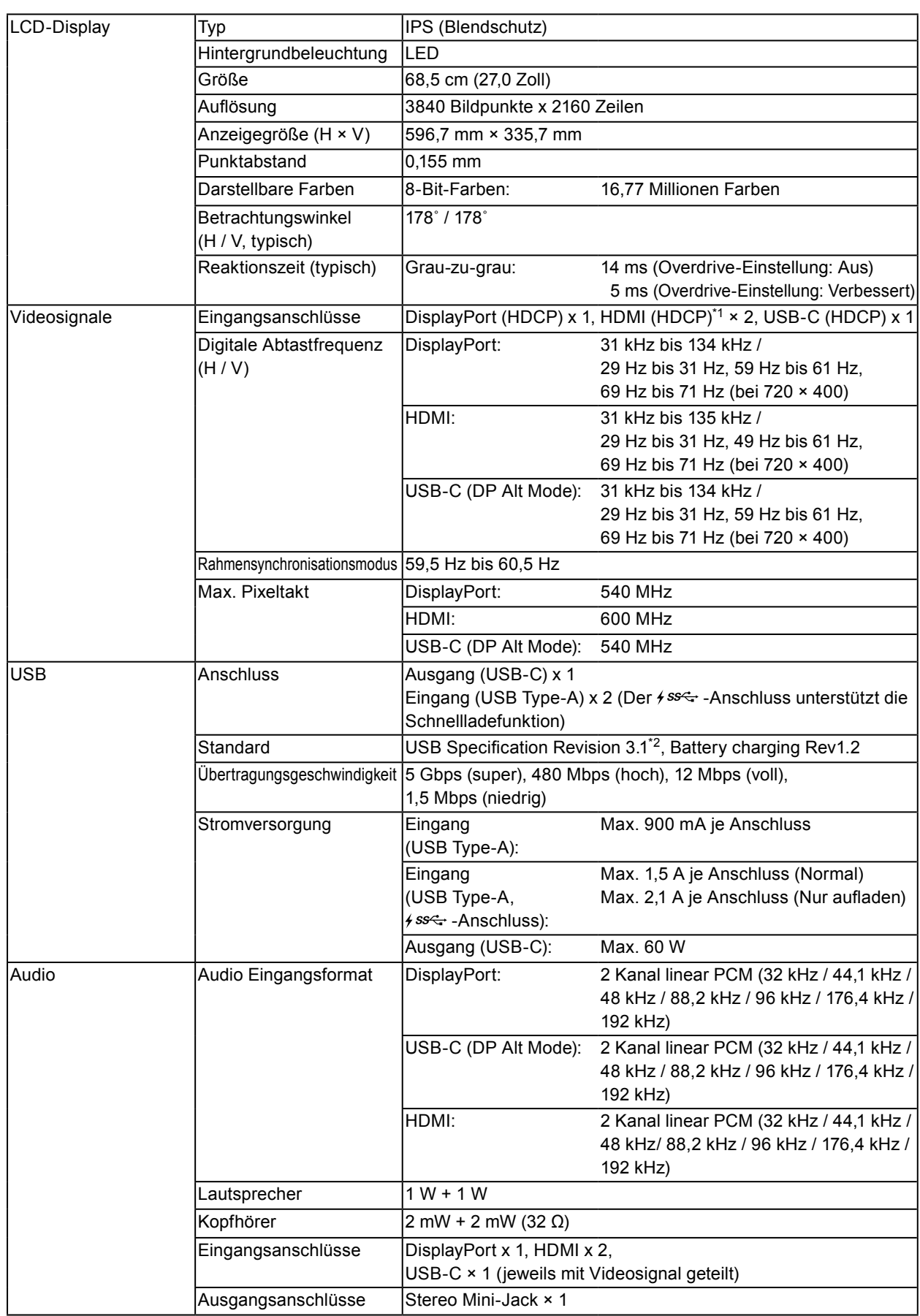

. . . . . . . . . . . . .

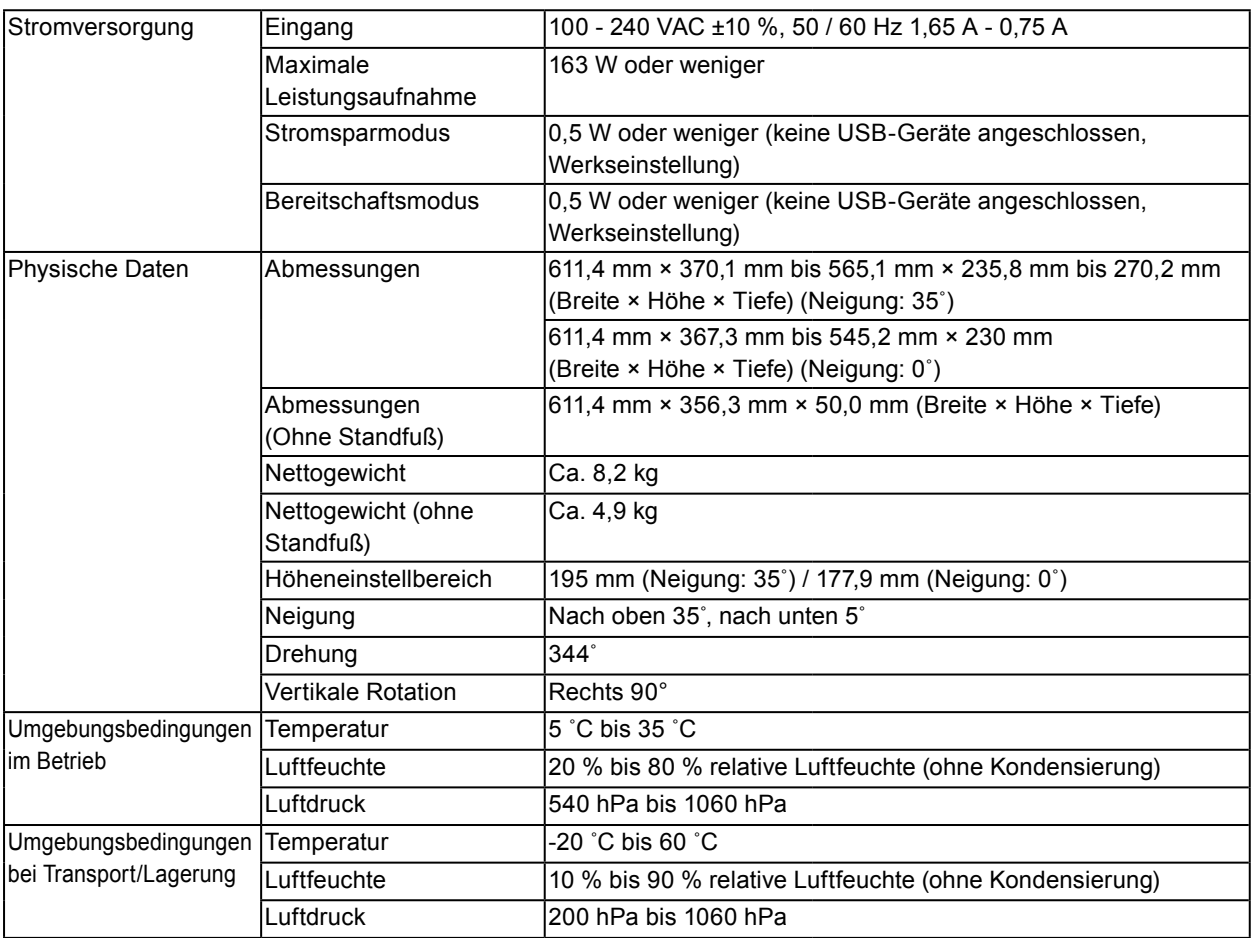

\*1 HDMI CEC (oder gegenseitige Steuerung) wird nicht unterstützt.

\*2 Nur Gen1 5 Gbps wird unterstützt.

## **●Zubehör**

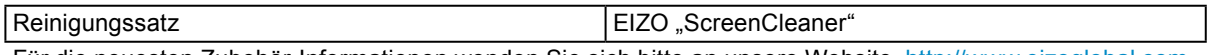

Für die neuesten Zubehör-Informationen wenden Sie sich bitte an unsere Website. <http://www.eizoglobal.com>

# **Anhang**

## **Marke**

Die Bezeichnungen HDMI und HDMI High-Definition Multimedia Interface sowie das HDMI-Logo sind Marken oder eingetragene Marken von HDMI Licensing, LLC in den Vereinigten Staaten und anderen Ländern.

Das DisplayPort Compliance Logo und VESA sind eingetragene Marken der Video Electronics Standards Association.

Das SuperSpeed USB Trident-Logo ist eine eingetragene Marke von USB Implementers Forum, Inc.

DICOM ist die eingetragene Marke von National Electric Manufacturers Association für dessen Standard-Publikationen im Bereich digitaler Kommunikation medizinischer Informationen.

Kensington und Microsaver sind eingetragene Marken der ACCO Brands Corporation.

Thunderbolt ist eine Marke der Intel Corporation in den USA und/oder anderen Ländern.

Microsoft und Windows sind eingetragene Marken der Microsoft Corporation in den USA und anderen Ländern.

Adobe ist eine eingetragene Marke von Adobe Systems Incorporated in den USA und anderen Ländern. Apple, macOS, Mac OS, OS X, Macintosh und ColorSync sind eingetragene Marken der Apple Inc. EIZO, das EIZO Logo, ColorEdge, DuraVision, FlexScan, FORIS, RadiCS, RadiForce, RadiNET, Raptor und ScreenManager sind eingetragene Marken der EIZO Corporation in Japan und anderen Ländern. ColorEdge Tablet Controller, ColorNavigator, CuratOR, EcoView NET, EIZO EasyPIX, EIZO Monitor Configurator, EIZO ScreenSlicer, G-Ignition, i•Sound, Quick Color Match, RadiLight, Re/Vue, Screen

Administrator, Screen InStyle und UniColor Pro sind Marken der EIZO Corporation.

Alle anderen Marken und Produktnamen sind Marken oder eingetragene Marken ihrer jeweiligen Inhaber.

## **Lizenz**

Die für dieses Produkt verwendete Bitmap-Schriftart wurde von Ricoh Industrial Solutions Inc. entworfen.

## **ENERGY STAR**

Als Partner von ENERGY STAR erfüllt EIZO Corporation für dieses Produkt die Richtlinien für Energieeffizienz von ENERGY STAR.

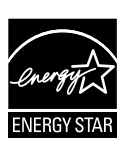

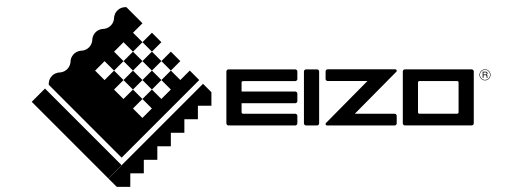

03V27054C1 UM-EV2785

Copyright © 2017-2018 EIZO Corporation. All rights reserved.

3rd Edition-October, 2018